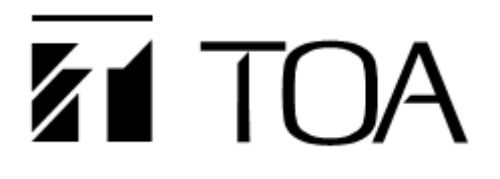

 **User's manual**

## **IP-1000 System Management Software IP-1000S**

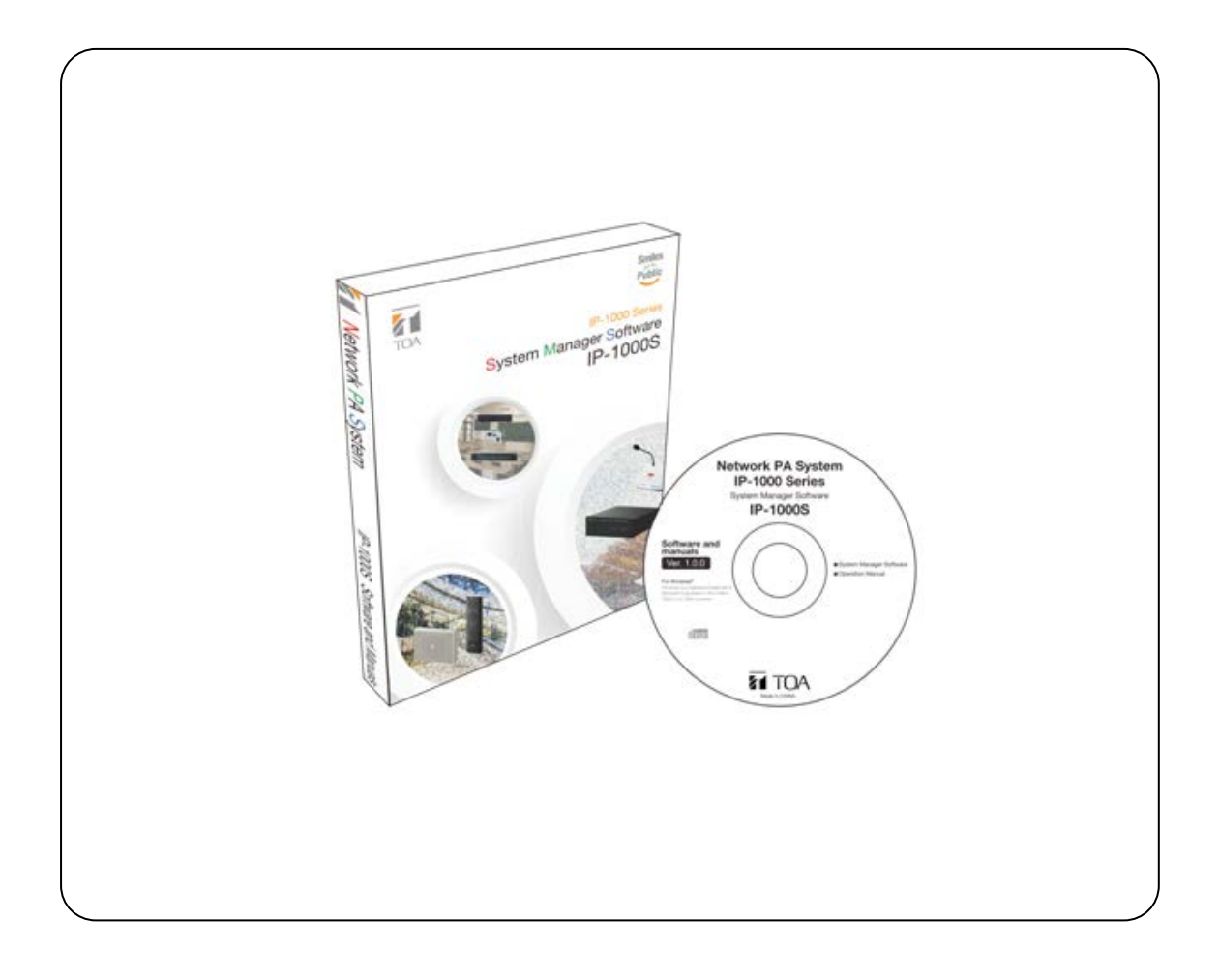

Thanks for your purchase of TOA products IP-1000 series. Please read the manual carefully to ensure the machine operating in long time and fault-free.

### **TOA Corporation**

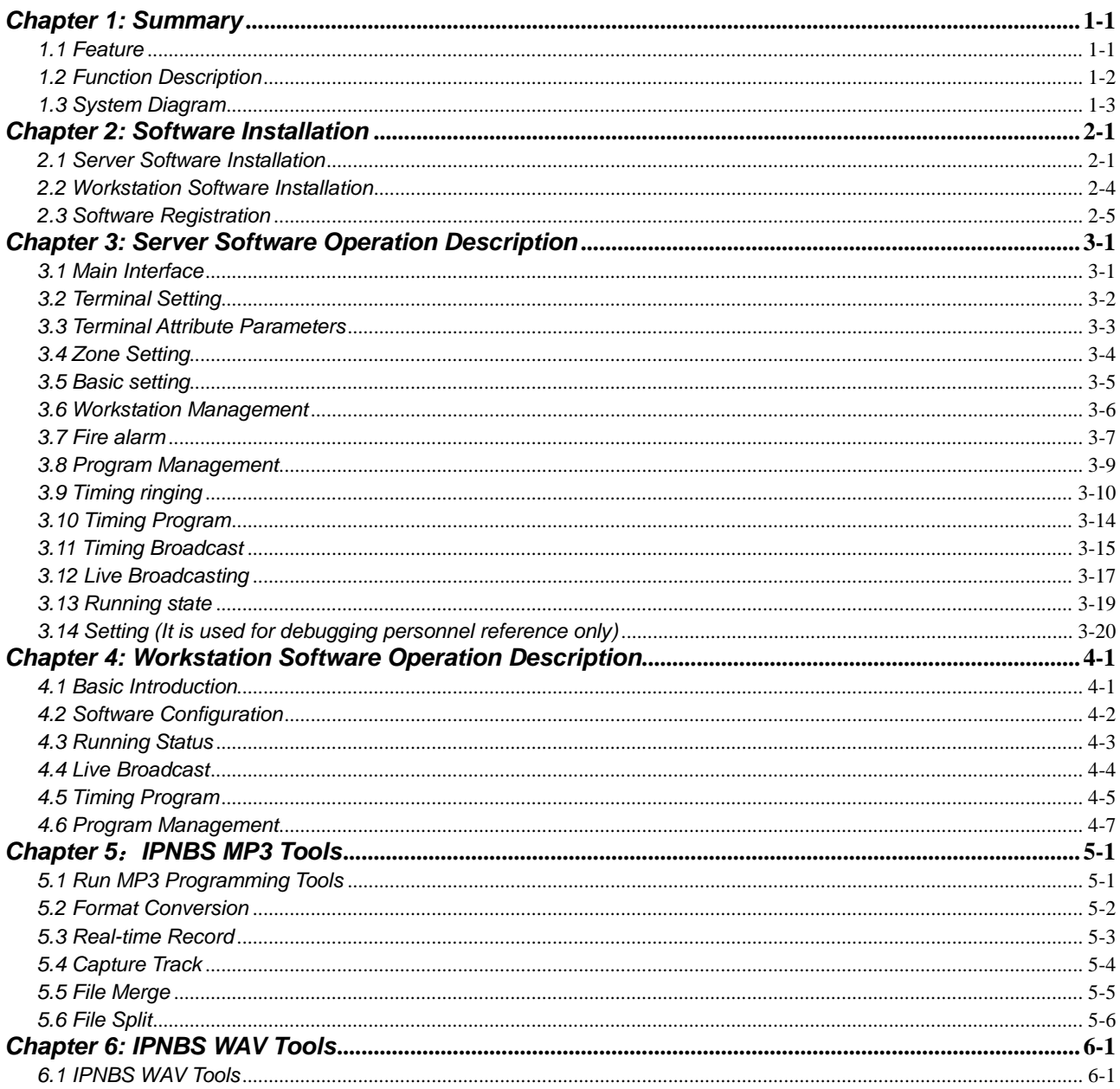

### **Contents**

# *Chapter 1*

*Summary*

### *Chapter 1: Summary 1.1 Feature*

#### <span id="page-3-1"></span><span id="page-3-0"></span>**1.1 Feature**

IP-1000 series IP network broadcast products are completely different from the traditional, FM addressable and numerical control PA system products. It based on the general network platform, and add the independent intellectual rights of digital audio technology, and it embodies its remarkable advantages in many aspects.

- Transmission aspect: the audio transmission distance is limitless extension, which can running on across the gateway of LAN and Internet, and support widely range of important applications, control the broadcast from the main campus to branch campus, simultaneous broadcast from enterprise headquarters to each branch area, it will realize the rapidly and reliably information communication. Every road program occupy bandwidth 0.1Mbps only.
- Tone quality aspects: terminal output tone quality close to level CD(44.1K, 16bit),which is more suitable for music appreciation and listening practice, such as the college entrance examination, CET 4 and 6 listening broadcasting, every pronunciation is very clear, you won't plagued by unclear voice no longer.

### <span id="page-4-0"></span>**1.2 Function Description**

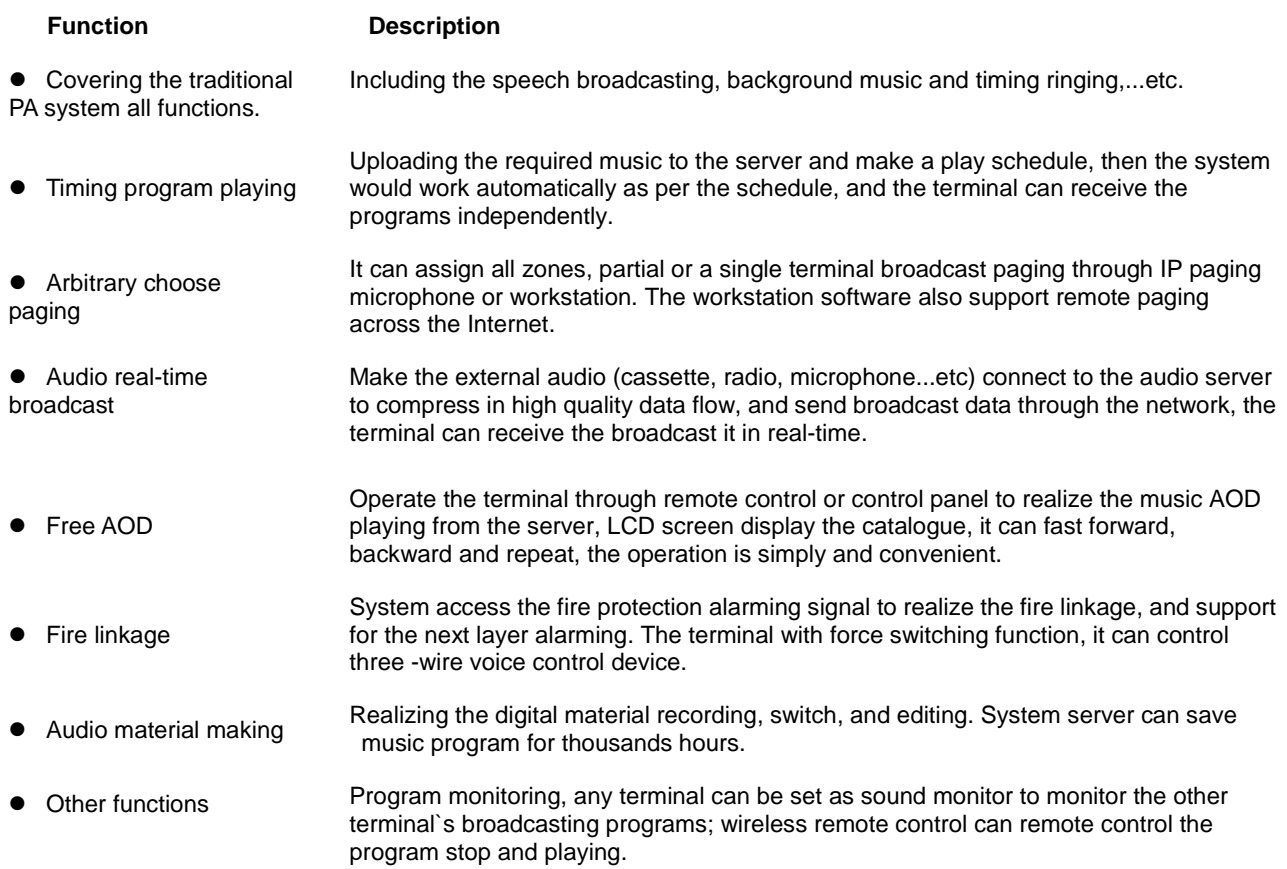

### *Chapter 1: Summary 1.3 System Diagram*

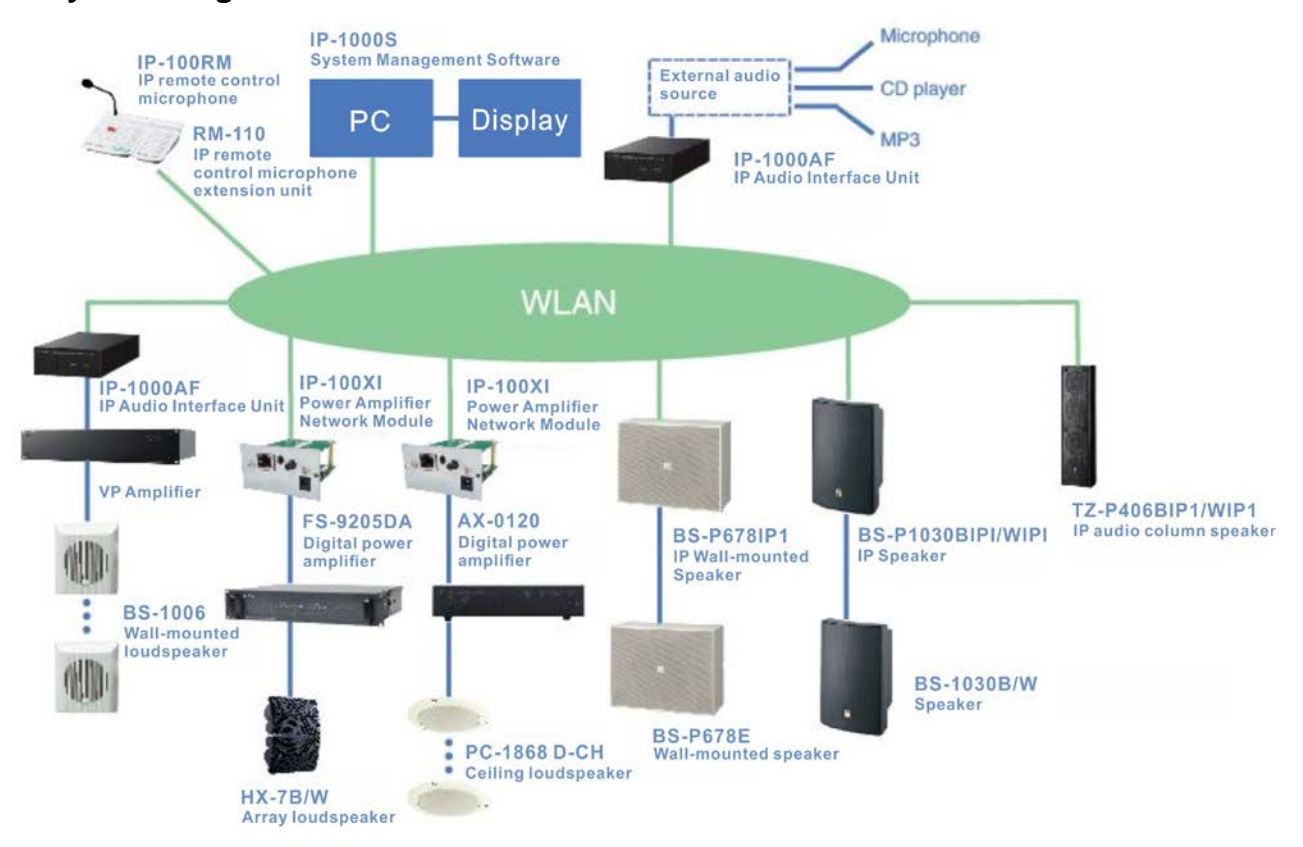

#### <span id="page-5-0"></span>**1.3 System diagram**

*Chapter 2*

*Software Installation*

#### <span id="page-7-1"></span><span id="page-7-0"></span>**2.1 Server software installation**

IP-1000 system management software consists of two parts, the server software and workstation software.

#### **2.1.1 Server software installation**

**Warning: Some firewall software may effect IP network audio system software operation, so please close all the firewall software(including Windows XP built-in firewall) to debugging broadcasting. After debugging, then set the firewall(exception) to allow audio system software access to network.**

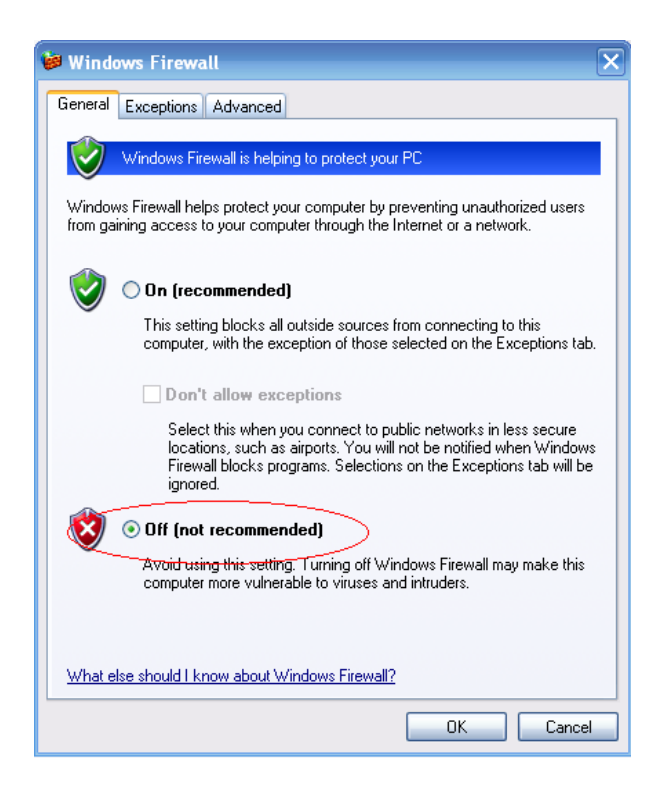

#### **2.1.2 Operating environment**

- CPU: P4 1G or above
- Hard disk:20G hard disk or above
- Memory: 512M or above
- Network card: 10M/100Mself-adaption

### *Chapter 2: Software Installation*

*2.1 Server Software Installation*

#### **2.1.3 Running server software**

This software supports Windows XP (including) and above operating system:

- Windows XP suggest to use professional version.
- **If you need to use Windows 7 operating system, please set [compatibility] option follow below steps to ensure the software in running well.**

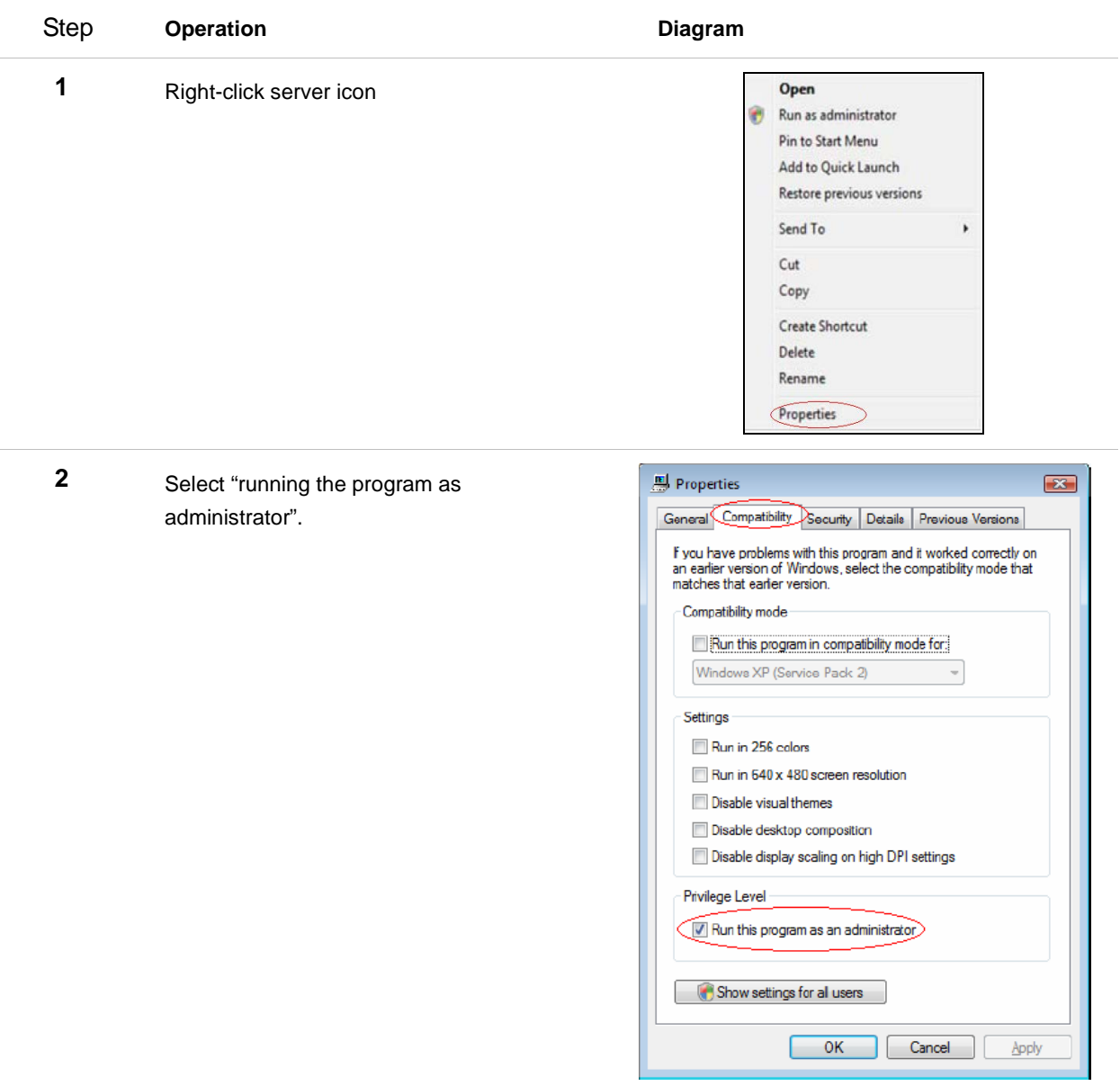

#### **If you need to use Windows 2008 Server (32/64 bits) operating system, please set as following steps:**

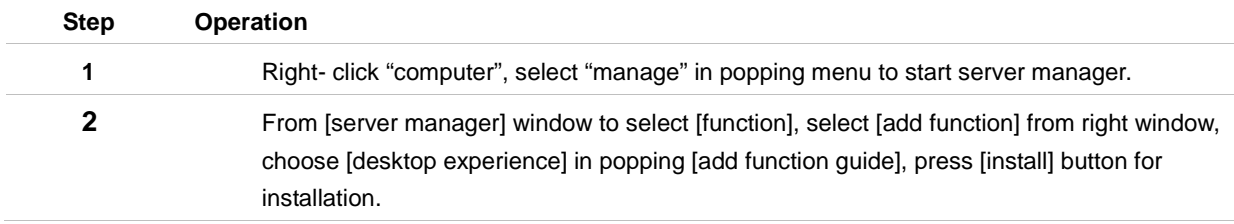

## *Chapter 2: Software Installation*

*2.1 Server Software Installation*

#### **2.1.4 Installation steps**

 $\overline{\phantom{a}}$ 

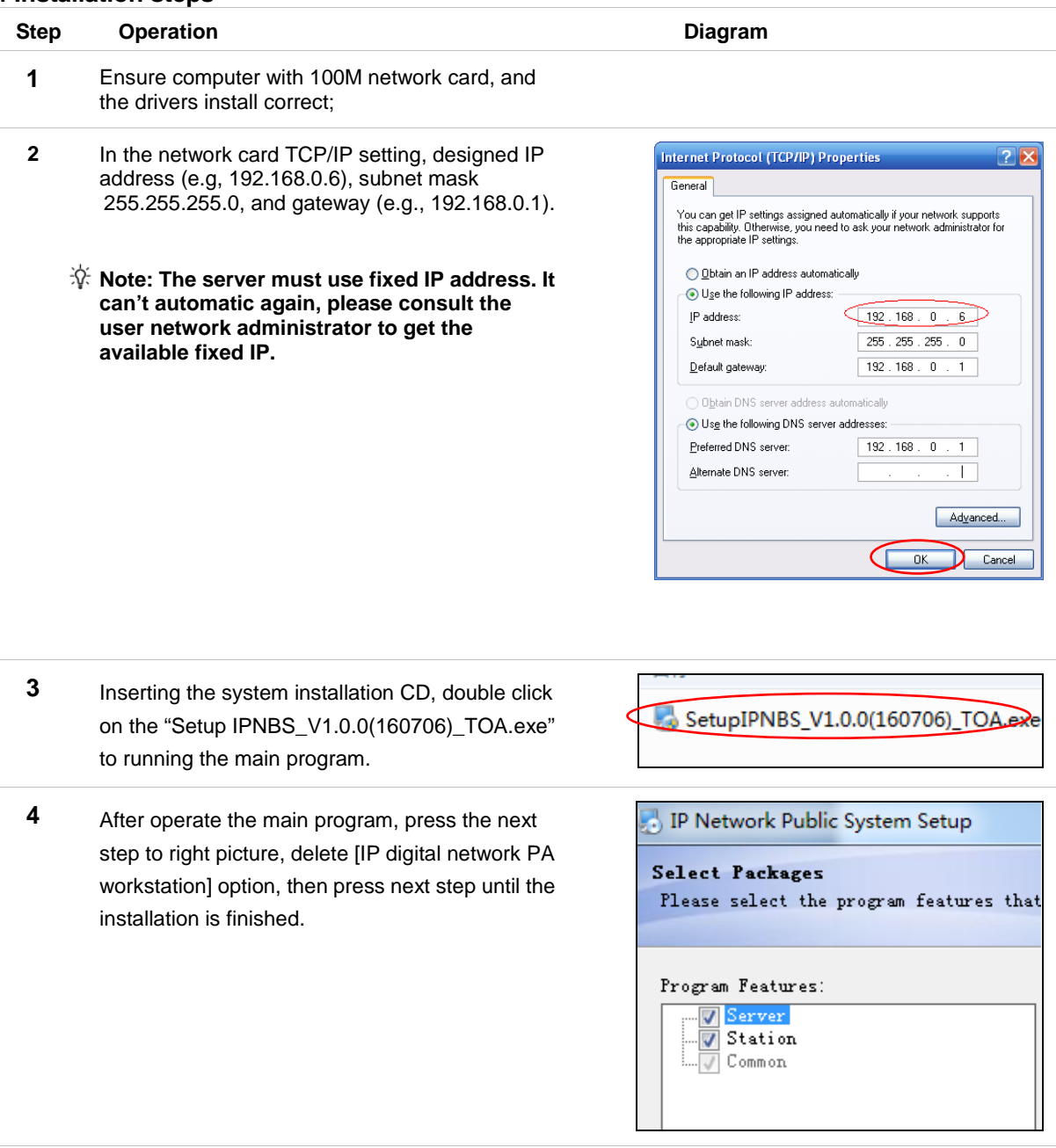

**5** Taking out the CD after the server software installation is finished.

#### <span id="page-10-0"></span>**2.2 Workstation software installation**

Workstation software usually installed in company available desktop PC or laptop, therefore the running environment is relax, it need equip with sound card if real-time broadcasting function is required.

Workstation and server installation process is almost same.

- **1** Check computer install Windows 2000/XP operating system or not, workstation software do not support Window98/Me.
- **2** Ensure computer with full-duplex audio card , and the driver install correct ;
- **3** Ensure computer with 100M network card, and the drivers install correct;

It can set as auto-obtain IP address from the network card TCP/IP setting. Please consult for available fixed IP If network doesn't configure DHCP service.

**4** Inserting the system installation CD, double click on the "Setup IPNBS\_V1.0.0(160706)\_TOA.exe" to running the main program.

Press the next to delete [IP broadcast/intercom system software package] option from the program function interface and only remain [IP broadcast/intercom system software package], press the next until the installation completed, and generate the shortcut icon on the desktop.

### *Chapter 2: Software Installation 2.3 Software Registration*

#### <span id="page-11-0"></span>**2.3 Software registration**

User can authorized to use the official version server software through registration or install USB key.

#### **Registration code**

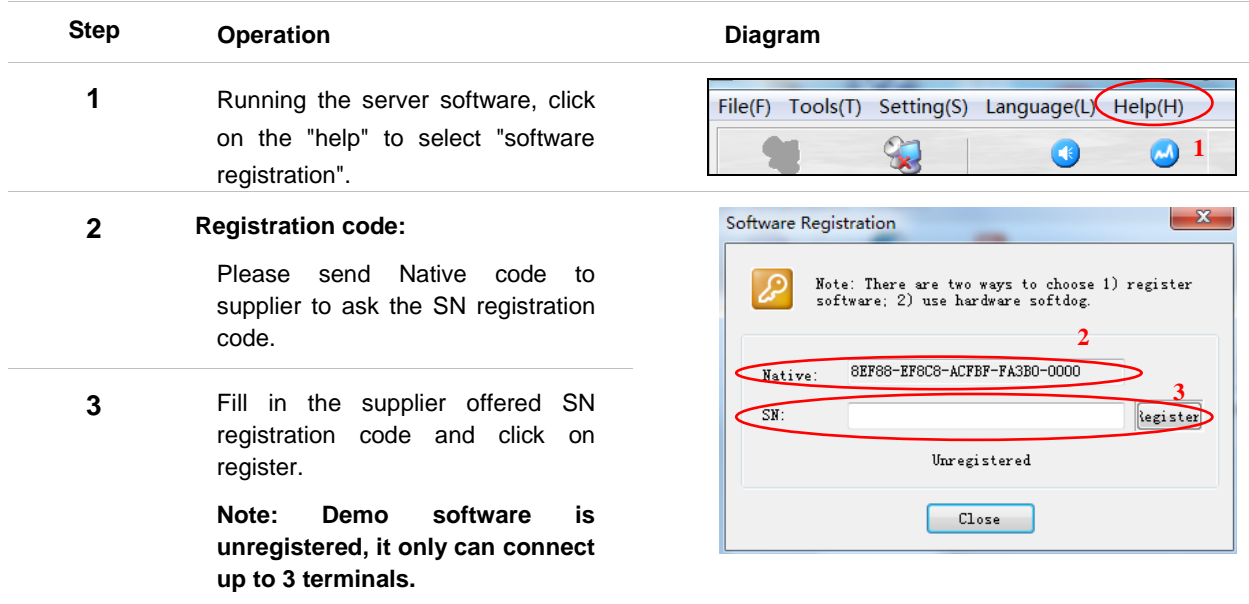

#### **Softdog**

- **1** When the softdog cannot be detected by server software, it will automatically running the demo of three terminals;
- **2** Directly insert the softdog to the USB port (no drive) of the server software PC, and then running the server software.

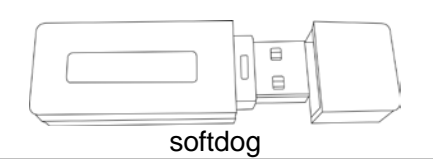

*Chapter 3*

# *Server Software Operation Description*

#### <span id="page-13-1"></span><span id="page-13-0"></span>**3.1 Main interface**

Server software is the core of digital IP broadcast system software package, which is responsible for the audio stream on demand service, planning task processing, terminal management and authority management functions, it will provide the data interface service for the workstation.

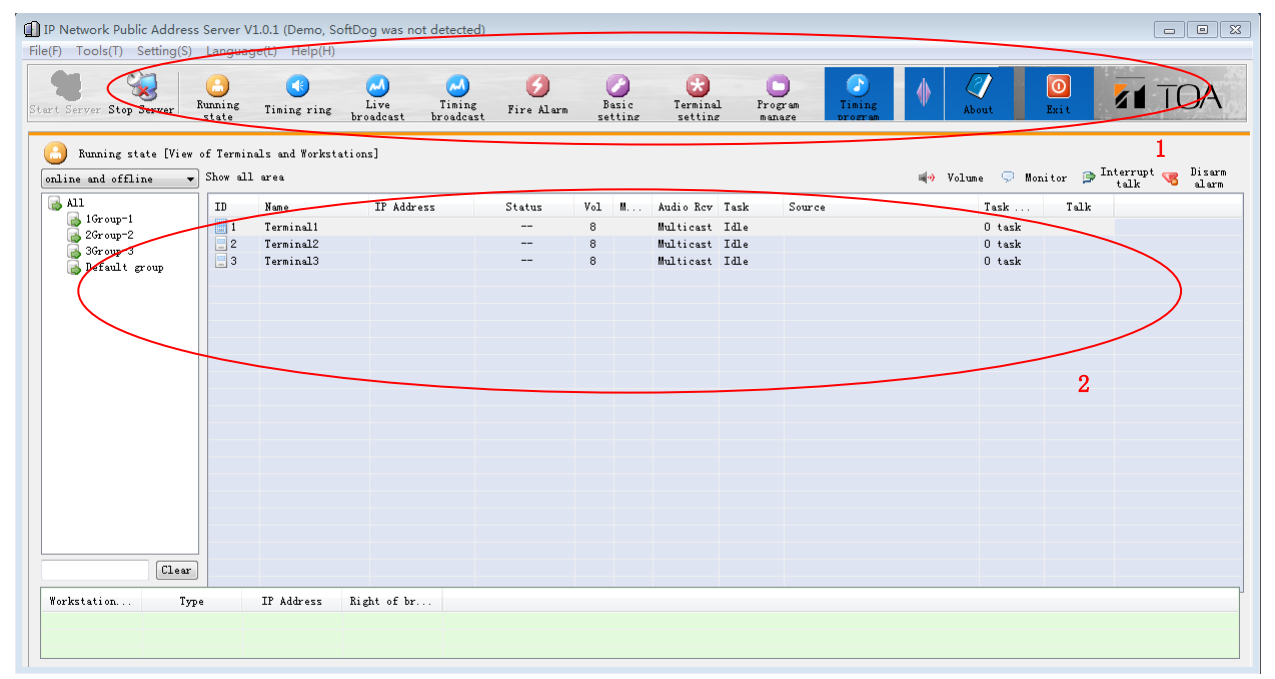

The server main interface is divided into two areas: tool bar and page area.

1 **Toolbar** It mainly controls [open service] and [close service], the service will be open automatically after the software run. If close service manually, the workstation and terminal request will not answer, the server only can complete the configuration work; **Page area** Display the relevant function interface according to the page selection;

### *Chapter 3: Server Software Operation Description 3.2 Terminal Setting*

#### <span id="page-14-0"></span>**3.2 Terminal setting**

**Terminal setting only operate during system installation, it do not need modification after finished debugging, here is a list of setting server steps for maintainer reference.**

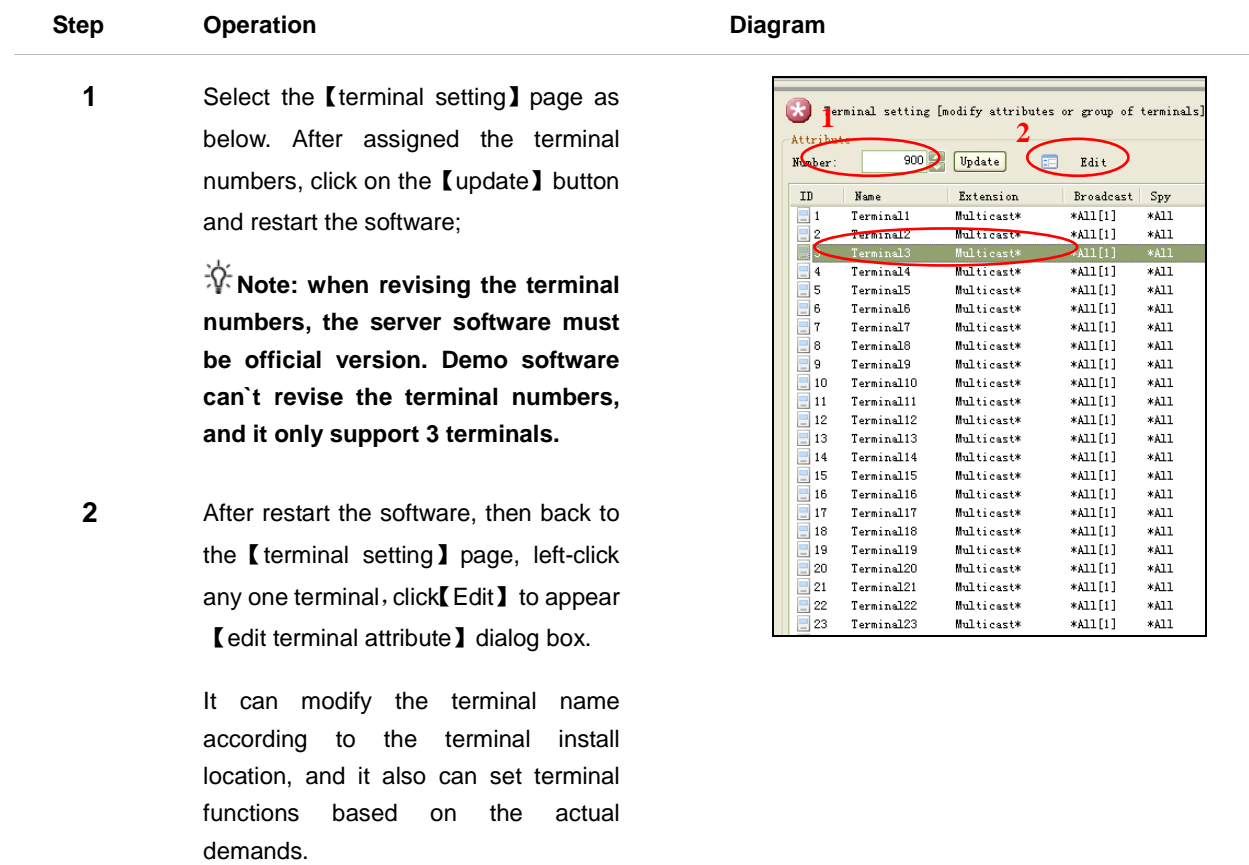

#### <span id="page-15-0"></span>**3.3 Terminal attribute parameters**

#### **Parameters Instruction**

#### **Advance Attribute Audio Rcv**:

Terminal audio receiving mode is multicast or unicast, the default is multicast mode, it need restart the software server if it revised the audio receiving mode.

#### **Enable area:**

Used for some terminal that with multiple subzones.

#### **Broadcasting attribute**

Mainly for the limits authority terminal setting, operation steps are as follow:

For example: in a campus, the grade terminal only allow to broadcasting to its grade terminals, we can modifying the【allowed broadcasting range】to 【part】, and then open the【select terminal】button, selecting the grade terminal in the pop-up dialog box. It will effectively avoid inadvertently for other grade broadcasting and undesirable consequences.

【Broadcast priority】can ensure when multiple network microphones call to the same priority terminal, then the terminal with higher-priority can break the voice of the lower priority terminal.

#### **Monitoring attribute**

Mainly for the terminal setting authority, operation steps are same a "broadcasting attribute".

#### **The important notice regarding "audio receiving" setting:**

This system software send audio to the terminal by [multicast mode] at default, but the multicast cannot send it with the following two network environment.

- LAN environment, server and terminal is not in the same network segment (and the core switch forbid the multicast )
- WAN environment

**Note: If the terminal with this two situations, please select [unicast way], otherwise the terminal cannot play out the voice.**

#### **Unicast and multicast comparison**

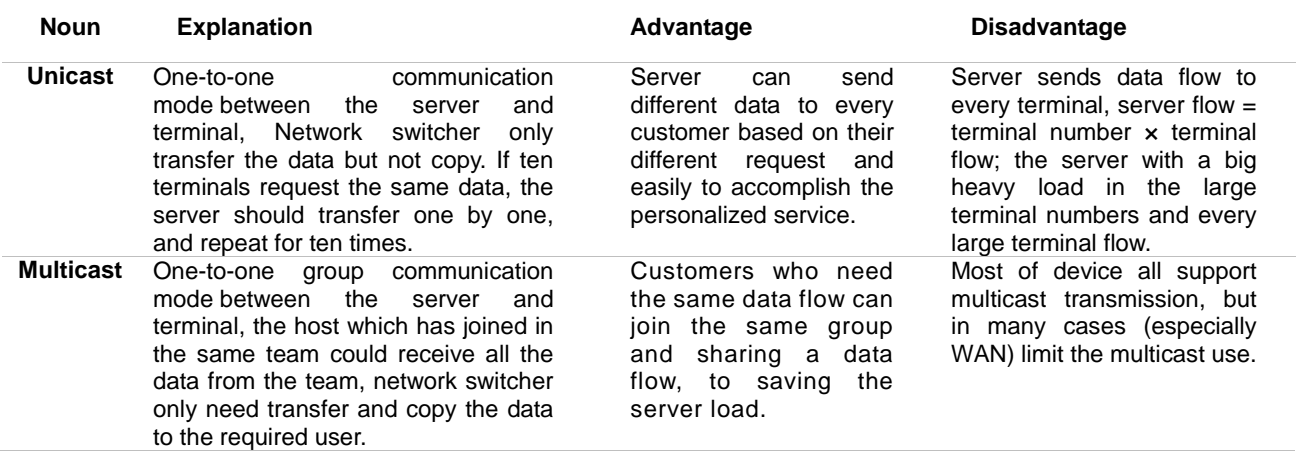

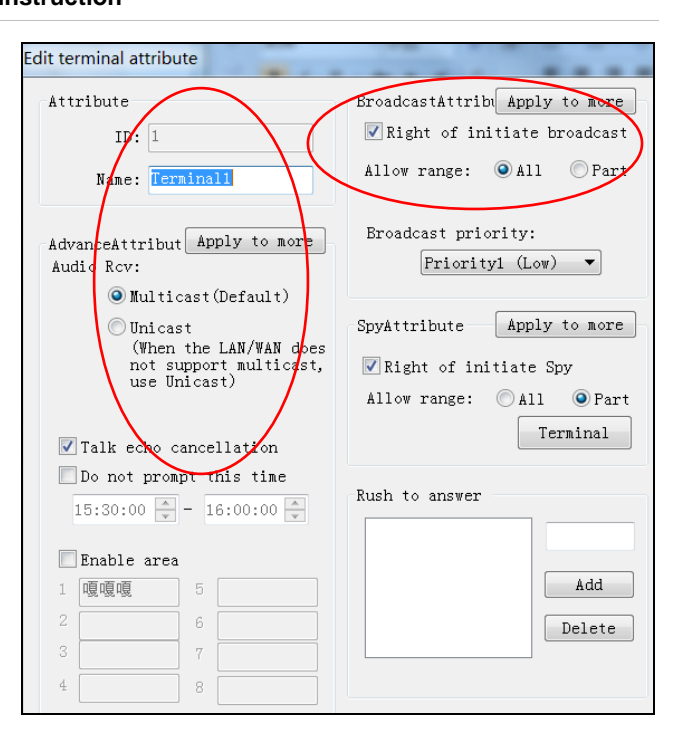

#### <span id="page-16-0"></span>**3.4 Zone setting**

In the [Terminal setting] right page, it can press the right [add group], [deleted group], [add Area], 【add shadow】button according to the basic requirements, setting zone is mainly used for the broadcasting zone selection.

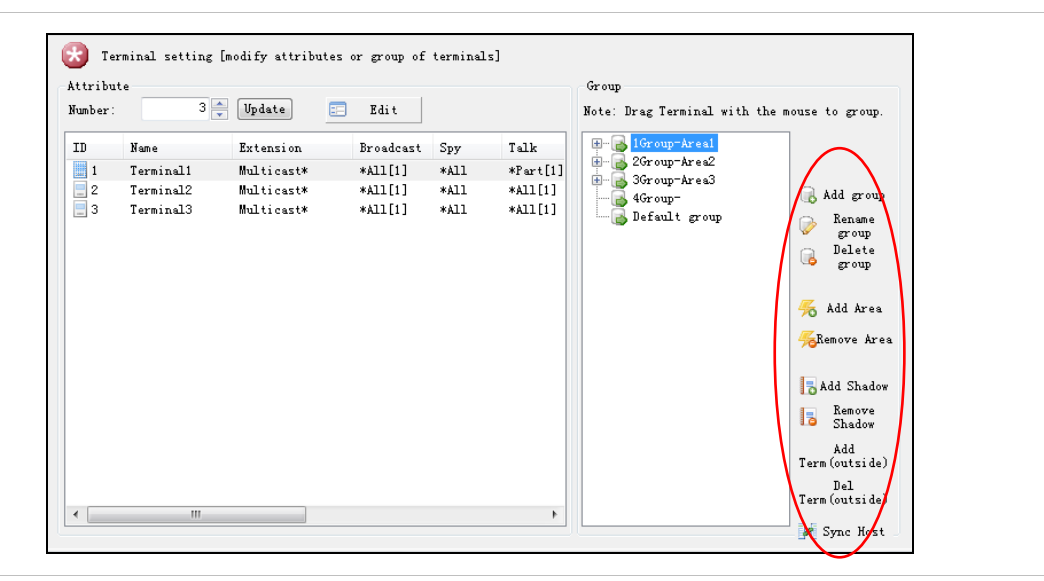

#### **Build zones:**

Choose the target terminal, press and hold the mouse left button, drag to the appointed zone (eg: office building).

**Note: if you need multi select, you can press the keyboard button of Shift or Ctrl.** 

#### **Shadow terminal**

If the terminal need in multiple zones at the same time (e.g.: classroom 301 terminal is belong to high grade one zone and high school zones), you can add the shadow terminal to realize.

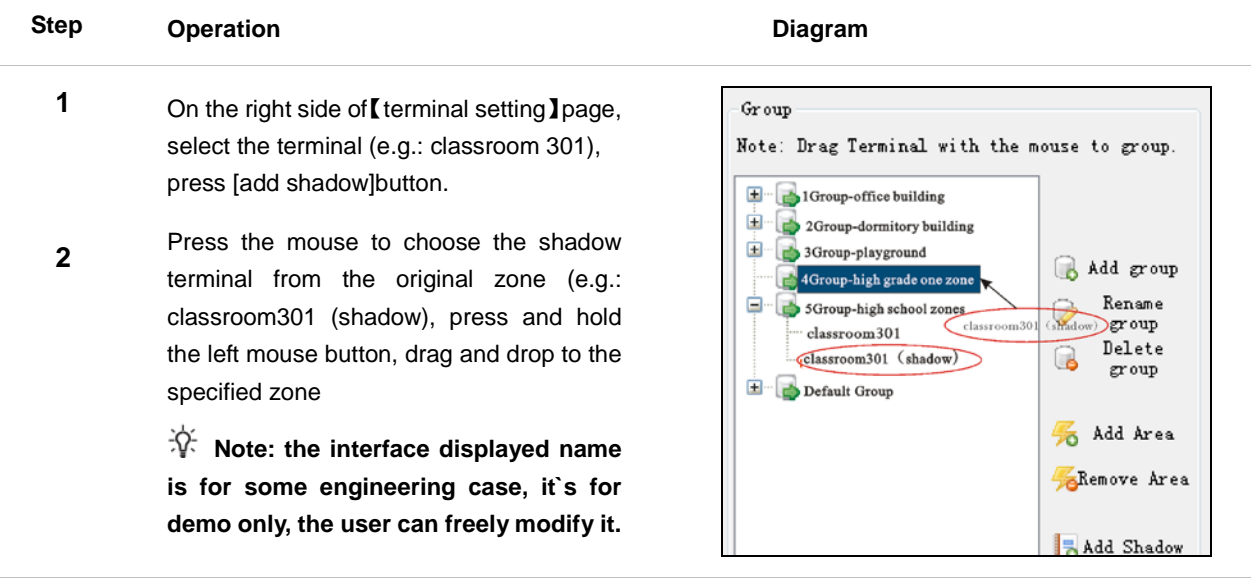

### <span id="page-17-0"></span>**3.5 Basic setting**

Select 【basic setting】page interface as following.

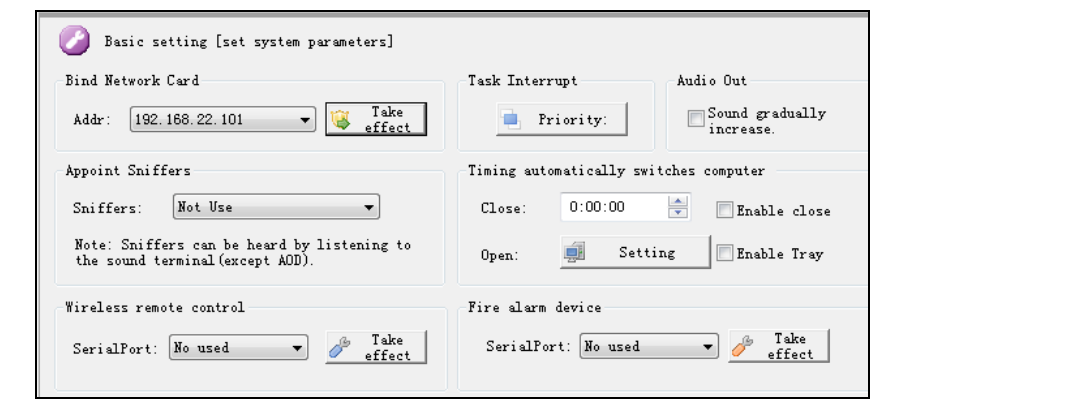

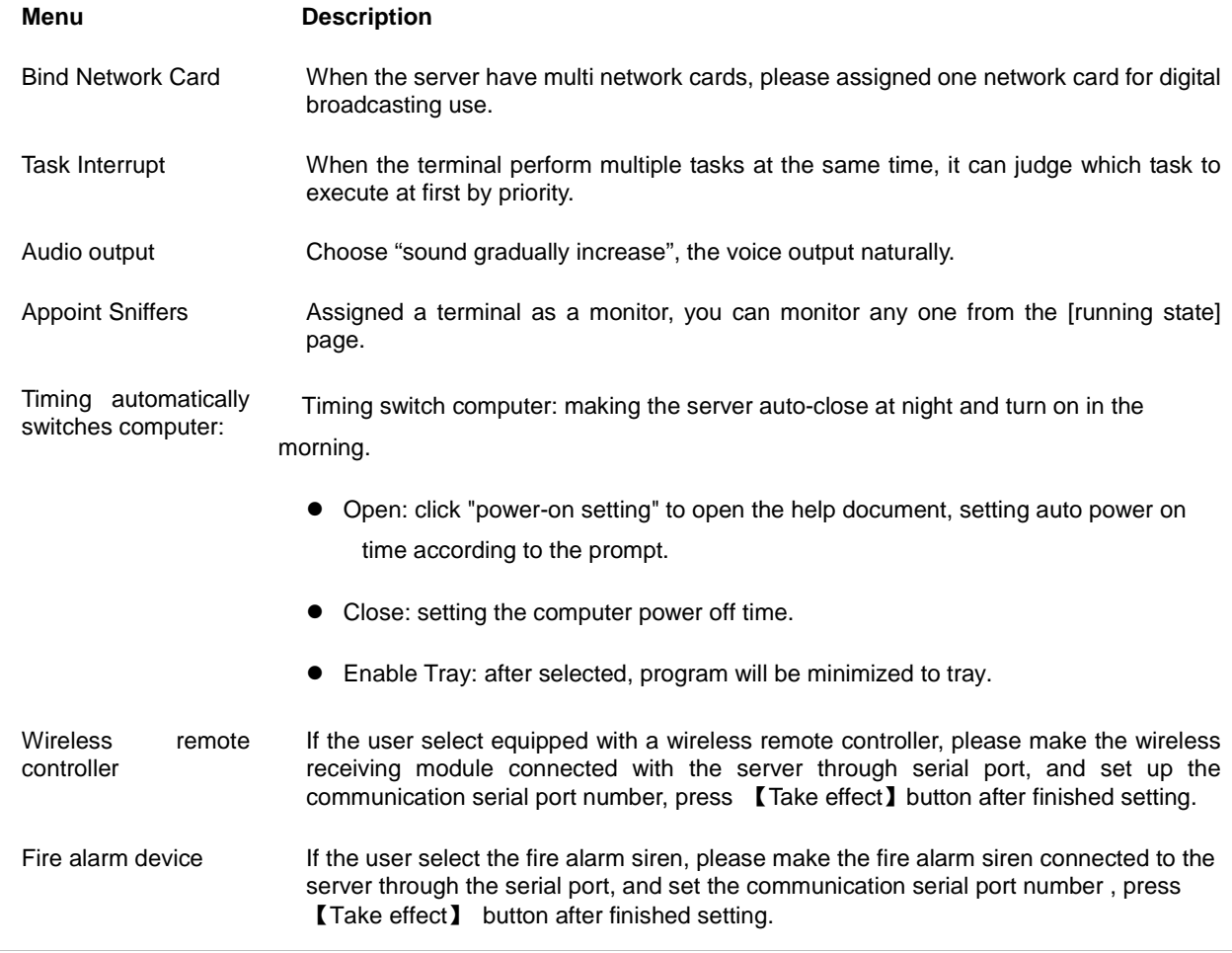

### *Chapter 3: Server Software Operation Description 3.6 Workstation Management*

#### <span id="page-18-0"></span>**3.6 Workstation management**

Login account in workstation is for the use of the software administrator and the common use to assign the account and password, it need enter the user account and password to login server software from the workstation.

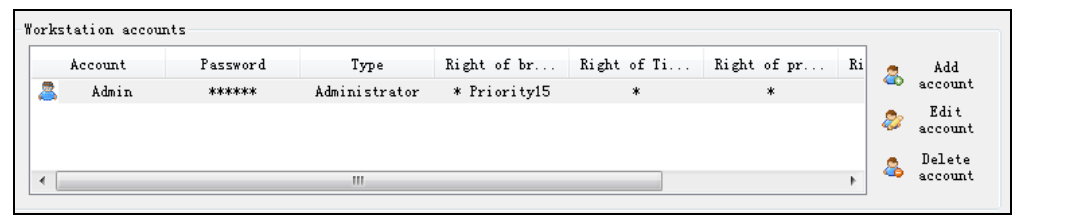

#### **Add users**

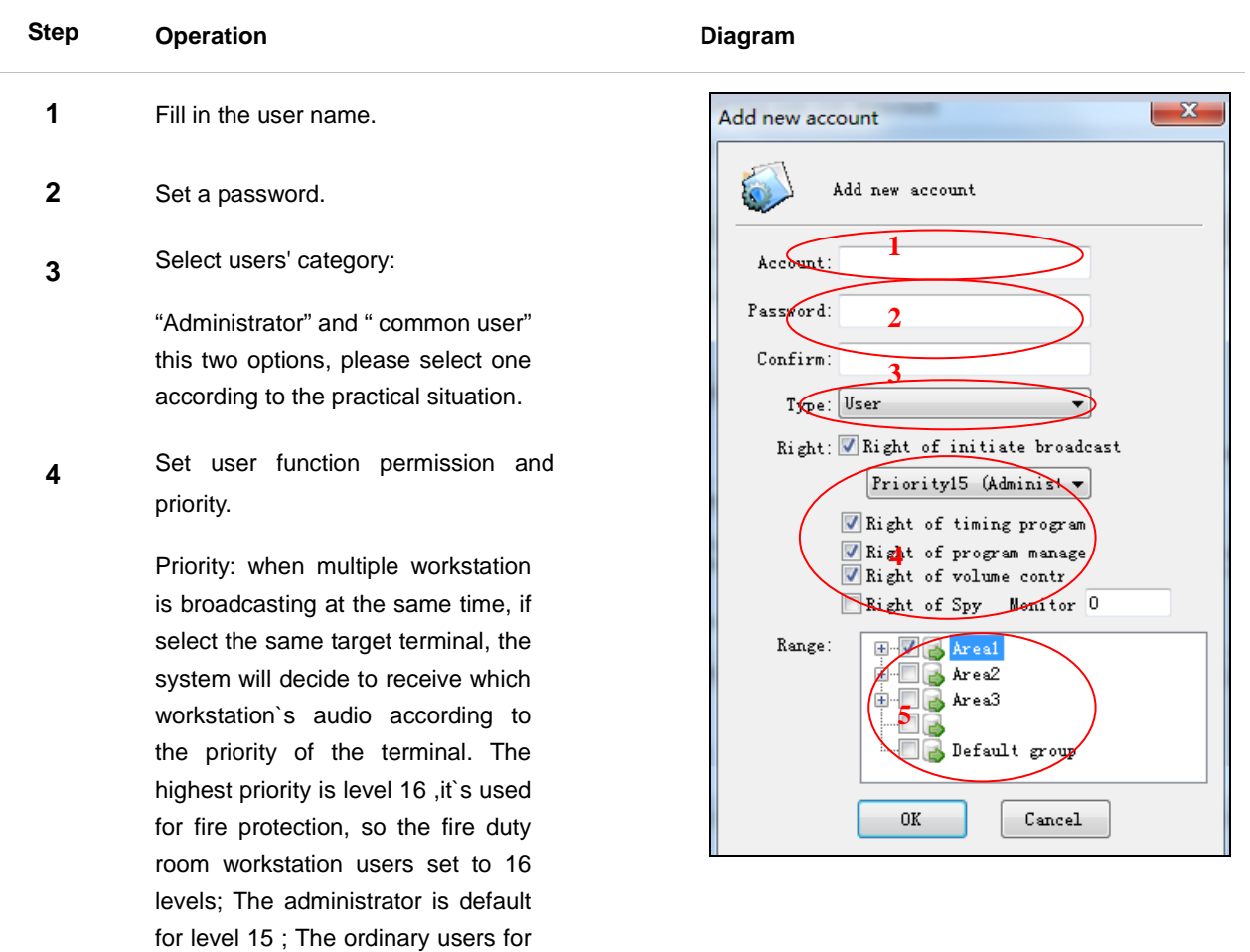

**5** Set operating range.

1-14 level;

3-6

### *The third chapter: Server Software Operation description 3.7 Fire alarm*

#### <span id="page-19-0"></span>**3.7 Fire alarm**

Select【fire Alarm】page, the interface page as following:

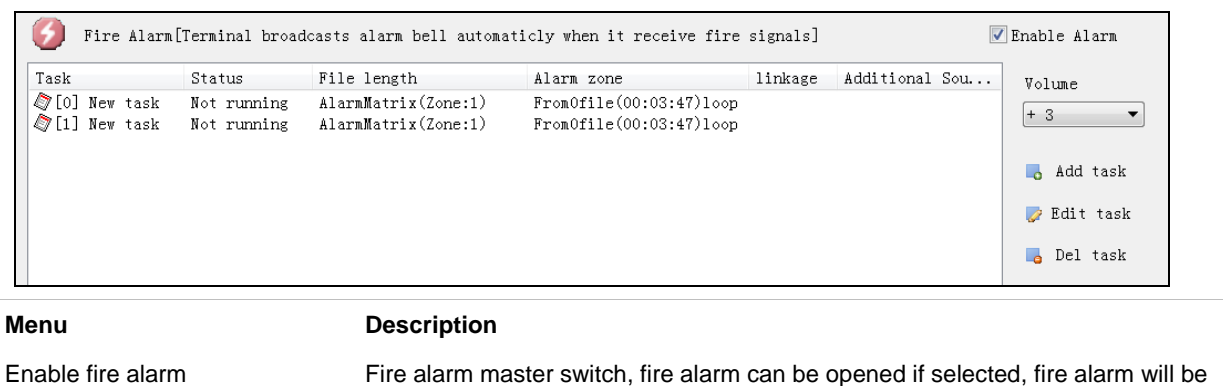

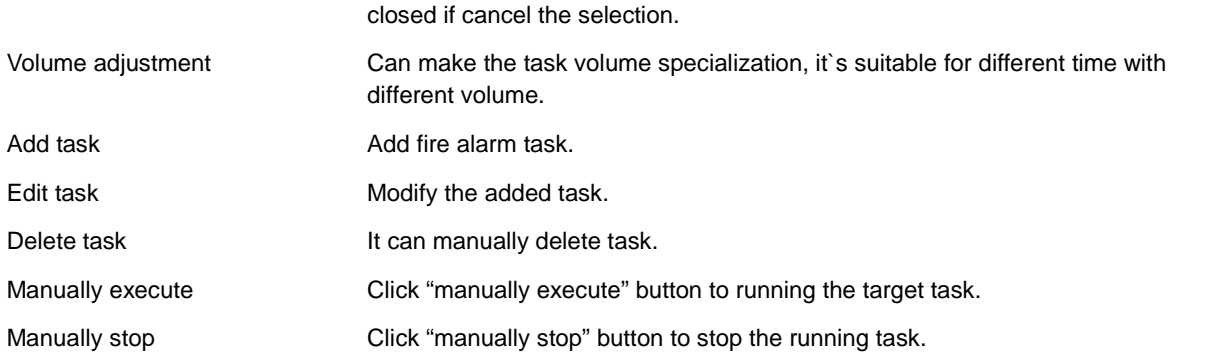

#### **Add fire alarm task**

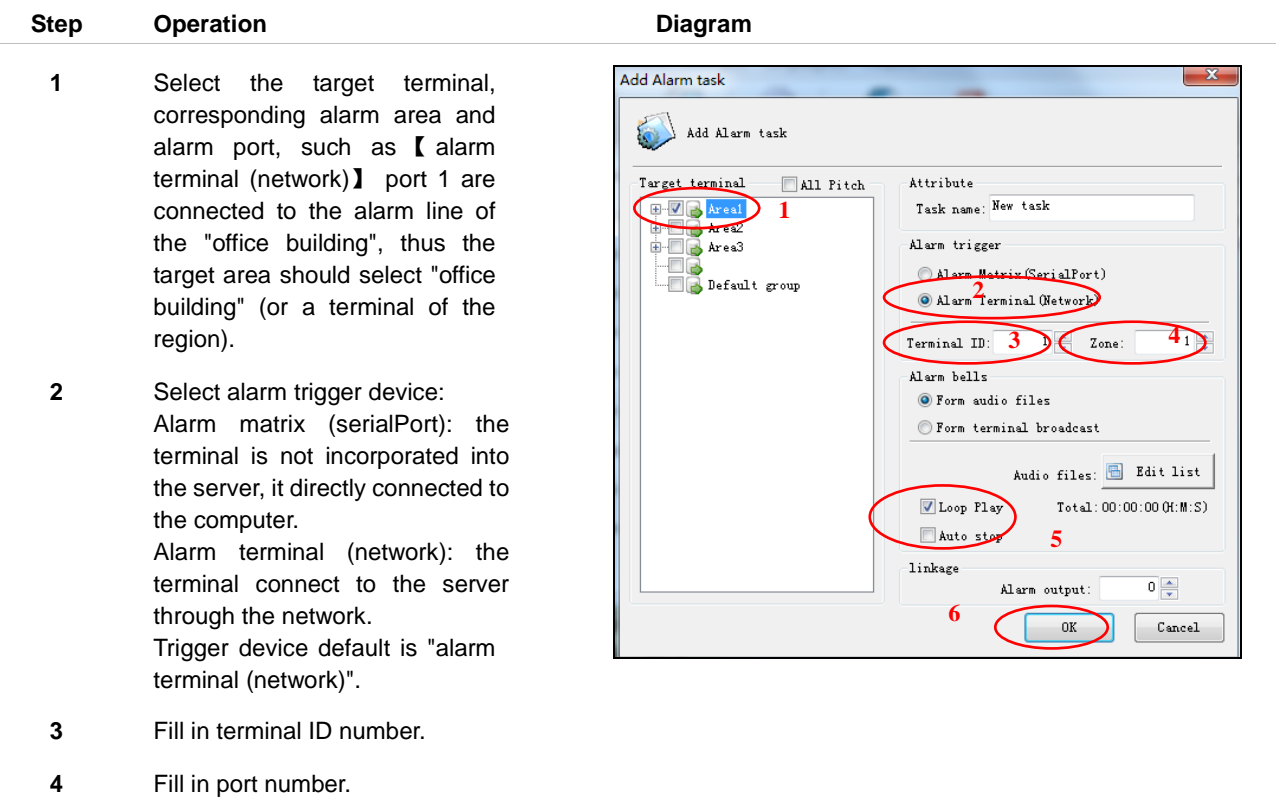

- **5** Select audio file.
- **6** Set audio file broadcast way.

### *Chapter 3: Server Software Operation Description 3.7 Fire Alarm*

#### **Right task key operation**

After selected the target task, the right of mouse button can perform the terminal binding and the shadow task in the pop-up menu.

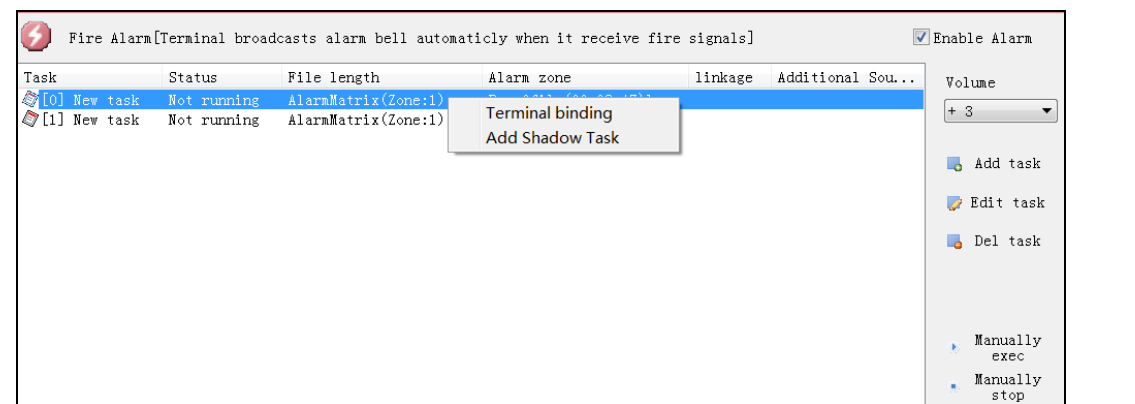

**•** Terminal binding

Inputting the terminal number and button in the pop-up dialog box and then clicking OK.

Terminal binding is effective for single task only.

After binding the terminal, press the corresponding button of terminal to manually execute or stop corresponding fire alarm task.

- Add the shadow task
- (1) Selecting the target task

Note: the fire alarm task NO.[0] cannot add shadow task.

(2) Right clicking the target task, selecting "add shadow task".

( 3) Selecting the target areas of shadow task in the pop-up dialog box.

(4) Named for the shadow task.

(5) Selecting the trigger device of shadow task, and input the ID and port number on it.

 $(6)$  Click OK.

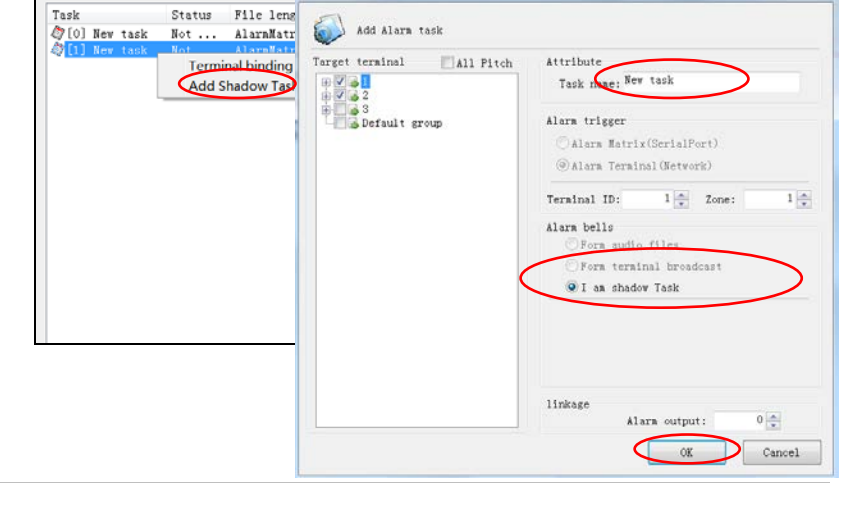

Terminal Bingding Task

Termin... Key

#### **Controlling input trigger fire alarm task**

Step 1. Adding the fire alarm task in the server.

 Step 2. When the terminal alarm input is short circuit, the server will execute corresponding timing broadcasting task. When the terminal alarm input is disconnected, the server will stop timing broadcasting task.

Fire Alara [Terminal broadcasts Add Alarm task

 $\mathbf{x}$ 

Delete

Add

.<br>New Terminal ID  $\Omega$ Terminal Key

### *Chapter 3: Server Software Operation Description 3.8 Program Management*

#### <span id="page-21-0"></span>**3.8 Program management**

Program management can newly-built menu, add file, rename and delete file to the program libraries in server.

Press 【Folder】button, assign the file position in pup up dialog box, then press【Search】button to set up the program library automatically.

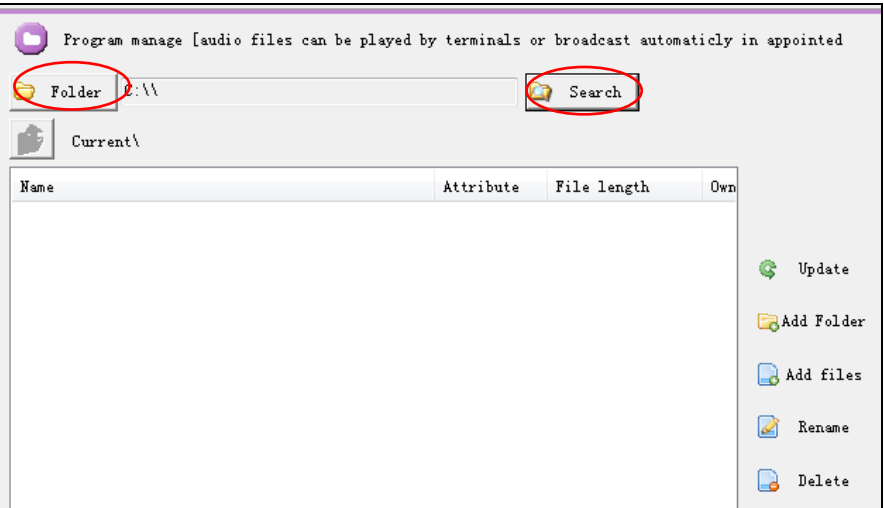

#### <span id="page-22-0"></span>**3.9 Timing ringing**

Select 【Timing ringing】page, page area as follows.

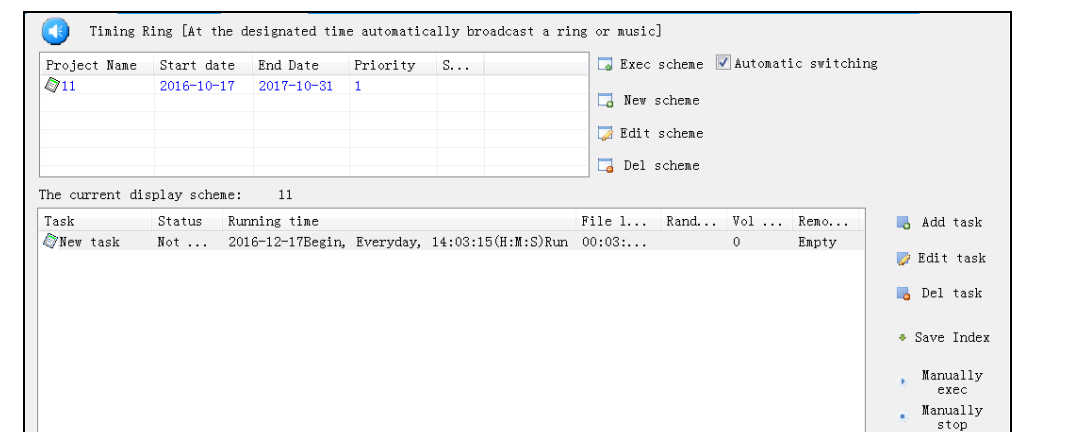

 Exec scheme Manually select timing ringing task solution. New scheme New-built timing ringing solution. • Edit scheme Modify solution. Del scheme Manually delete solution. • Automatic Switching Select "automatic switching", software will automatic select the corresponding solution according to computer time. • Add task **Add timing ringing task**, please refer to following for operation steps. ● Edit task Modify the added task. • Delete task **It can manually delete task.** • save Index Save the talk line sequence. Keep sequence Click "manually execute" button to running the target task. Manually stop Click "manually stop" button to stop the running task.

**Note: It can manual add or delete the target terminal when the timing ringing task is running.**

### *Chapter 3: Server Software Operation description 3.9 Timing Ringing*

#### **New Scheme**

Press【Add new scheme】 to set the scheme name, start time, stop time, priority to create timing ringing scheme.

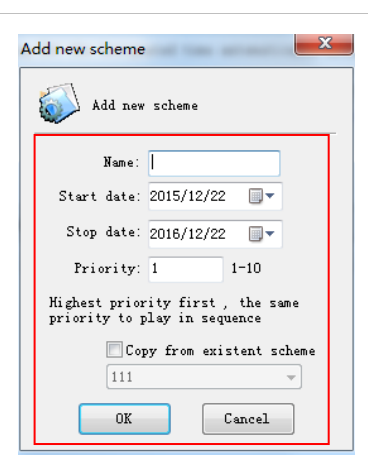

When the priority is the same, so the newly-built two different scheme`s "Start date" and "End date" should not be overlapping, that is the next one scheme should not include the last one scheme time as below picture:

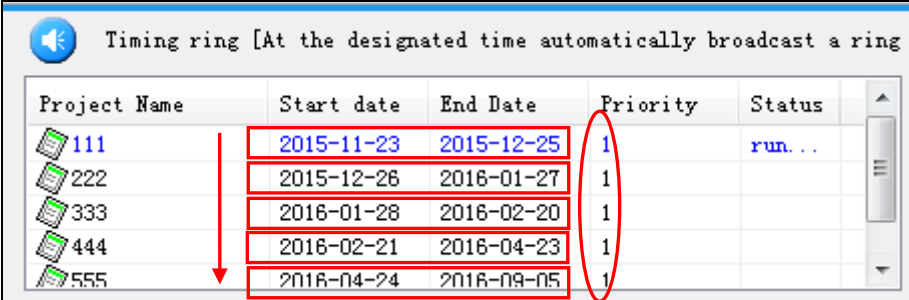

After created like this rules, then the scheme will be execute by time in order.

When the newly-built scheme`s "Start date" and "End date" is overlapping, so it will execute the scheme by their Start date when their date is same and it will execute the scheme with earlier priority when their with same priority.

e.g.: There have "111" and "222" this two scheme on 2nd-Dec-2015, then the system will execute the higher priority"222" scheme as below picture:

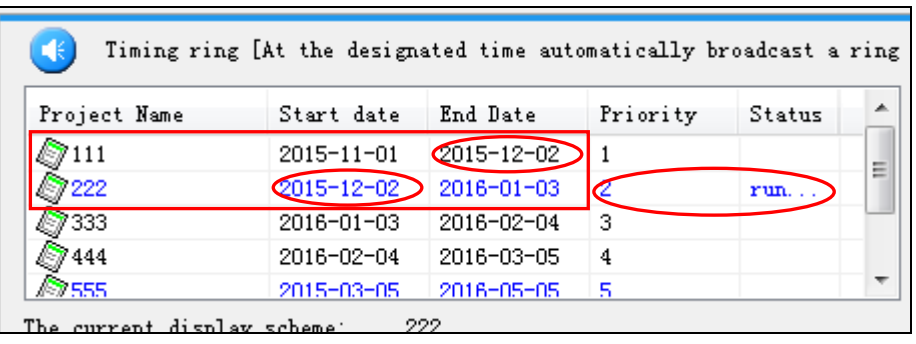

**Note: To ensure the scheme can execute well and switch on time, so it is suggested to newly-built the scheme as above operation**

### *Chapter 3: Server Software Operation Description 3.9 Timing Ringing*

#### **Add task**

Press right side 【add task】button and pup up a dialog box, add timing ringing task as following steps.

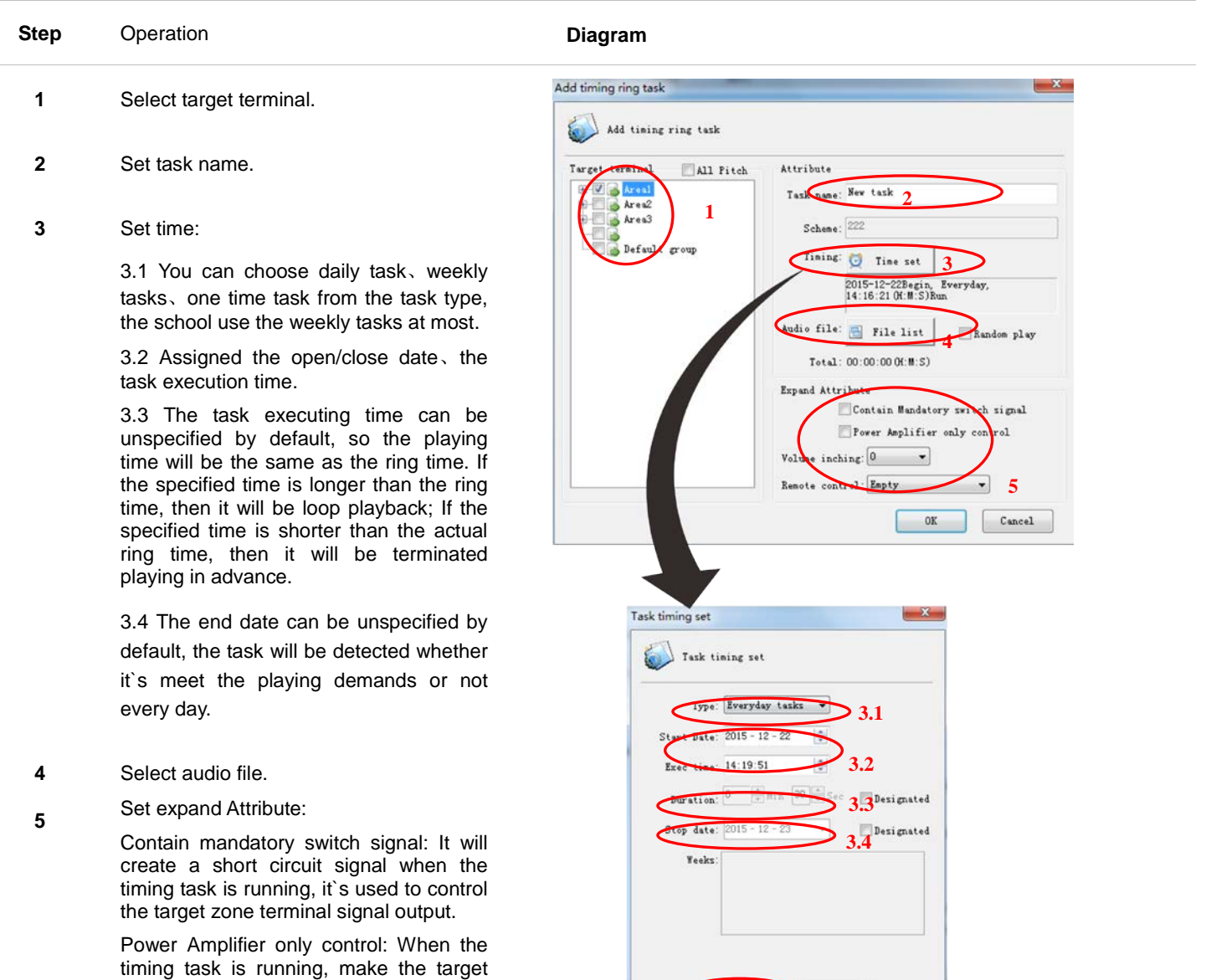

 $0K$ 

 $\sum$  Cancel

zone terminal used as the power control, but not play the voice. Volume inching: It can make the task

volume specialization, it`s suitable for the different time with different volume.eg: the shopping mall background music volume should be smaller at morning, and the volume should be bigger at afternoon.

Remote control: Remote operate the task starting and stopping by wireless remote control, the remote control button set value is corresponding to the 12 numeric buttons.

Fulfill the ring task parameters, press 【OK】to exit the dialog box, the list will display the new added task, it will auto-execute at the assigned time, it also can use manual operation for special situation.

### *Chapter 3: Server Software Operation description 3.9 Timing Ringing*

Right task key operation

After selected the target task, the right of mouse button can perform the batch copy & paste and terminal binding in the pop-up menu.

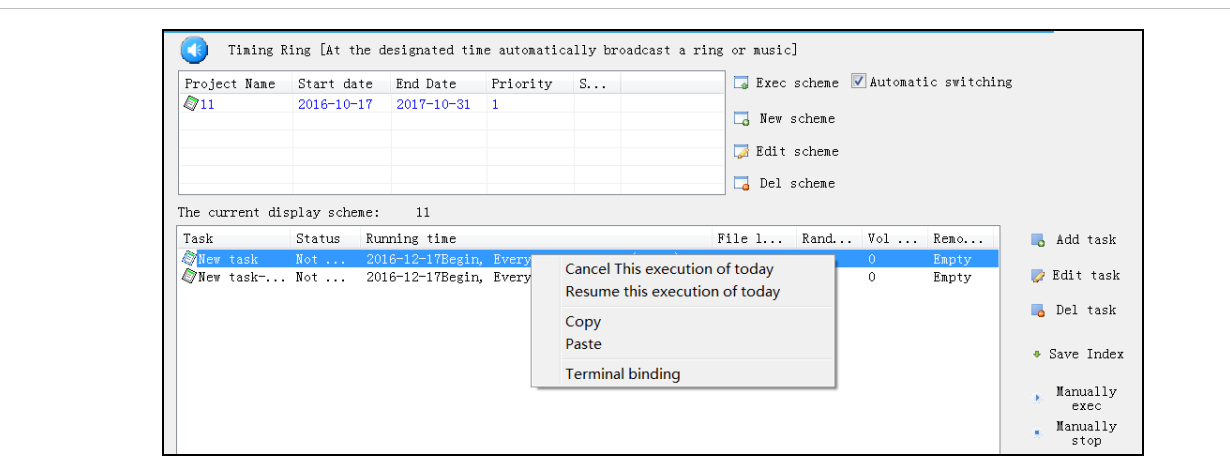

- Cancel today execution execution Setting the target task is not execute today, which
- Resume today execution **Resume the target task to automatically running** Resume the target task to automatically running
- Copy batch copy task
- Paste task

#### Terminal binding

Inputting the terminal number and button in the pop-up dialog box, and then clicking OK.

Terminal binding is only effective for one task.

After binding the terminal, press the corresponding button of terminal to manually execute or stop corresponding timing ringing task.

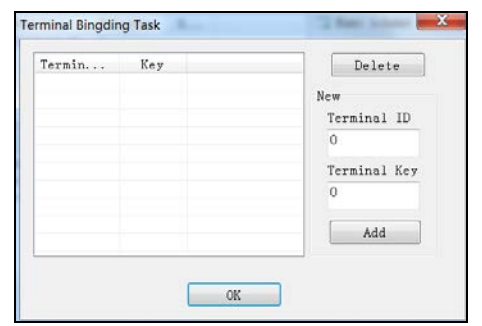

is effective for one task only.

today, which is effective for one task only.

Note: timing ringing task can manually add or delete target terminal during the running.

### *Chapter 3: Server Software Operation Description 3.10 Timing Program*

#### <span id="page-26-0"></span>**3.10 Timing program**

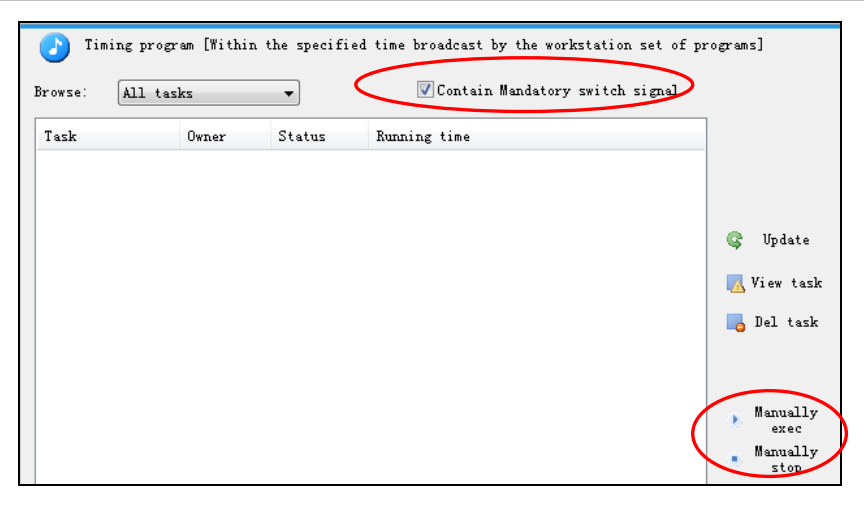

- Checking the timing program task from the server, but the main adding and editting operation should be execute from the workstation.
- Choose【timing program】page as following picture. Double click any one line can check the detailed information.
- Task program will be automatically execute like the timing ring task at the assigned time, it also can use manual operation for special situation.
- If choose【contain mandatory switch signal】,when the task in operating, it will control the target forced switchover the signal output at the same time.

### *Chapter 3: Server Software Operation Description 3.11 Timing Broadcast*

#### <span id="page-27-0"></span>**3.11 Timing Broadcast**

It will make the broadcasting automatically at the specified time through the sound card or the terminal collect the audio, it will auto-open the collect audio and broadcasting function when the sound source is from the sound card, it`s mainly used for external analog audio timing broadcasting, such as the morning news from radio.

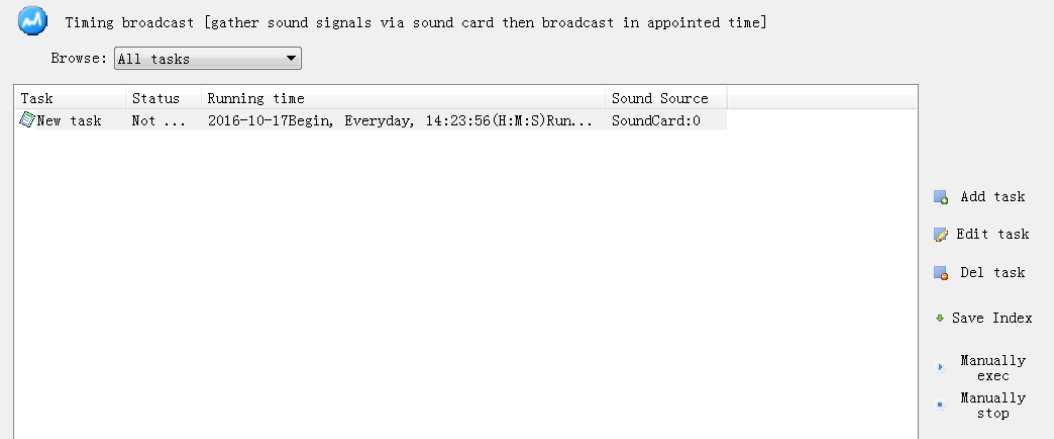

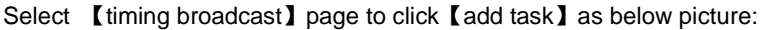

**will stop the timing broadcasting task.**

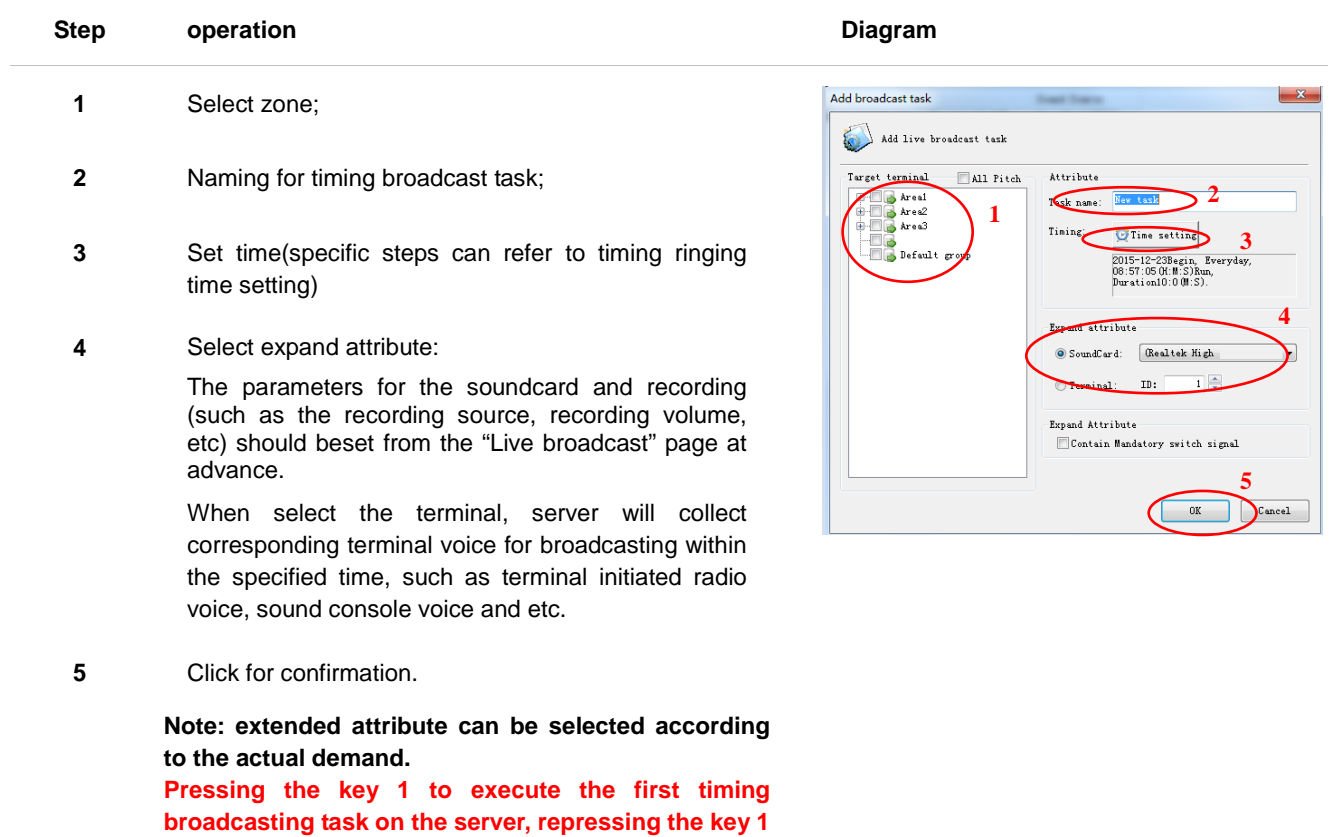

### *Chapter 3: Server Software Operation Description*

*3.11 Timing Broadcast*

#### **Right task key operation**

After selected the target task, the right of mouse button can perform the batch copy & paste and terminal bindin g in the pop-up menu.

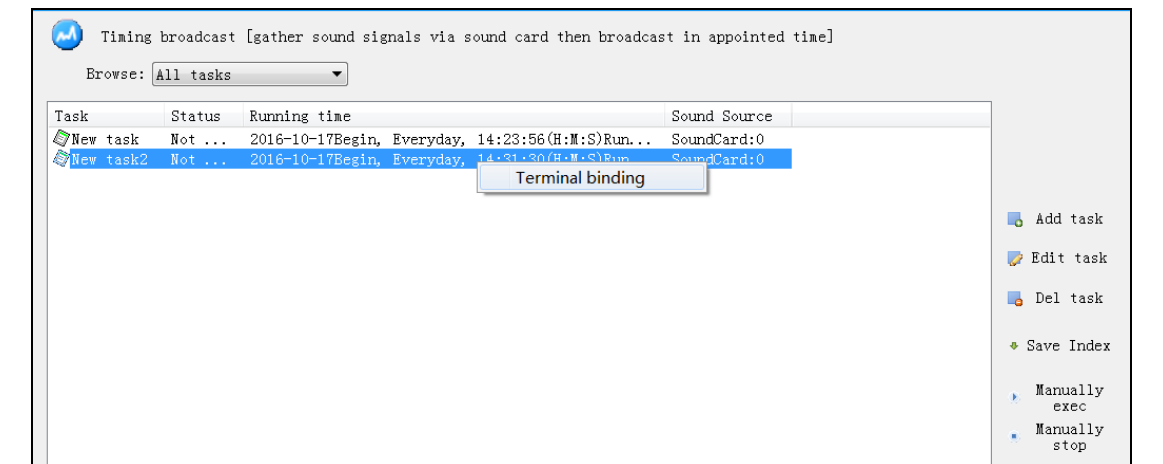

**•** Terminal binding

Inputting the terminal number and button in the pop-up dialog box, and then clicking OK.

Terminal binding is only effective for one task.

After binding the terminal, press the corresponding button of terminal to manually execute or stop corresponding timing broadcasting task.

#### **Controlling input trigger timing broadcasting task**

**Step 1.** Adding the timing broadcasting task in the server.

① Appointed the trigger terminal, and fill in

the ID number.

② Sound source select the appointed audio source of terminal (line or MIC input), the ID number is the trigger terminal one.

**Step 2.** When the terminal alarm input circuit is shorted, the server will execute corresponding timing broadcasting task.

When the terminal alarm input is disconnected, the server will stop timing broadcasting task.

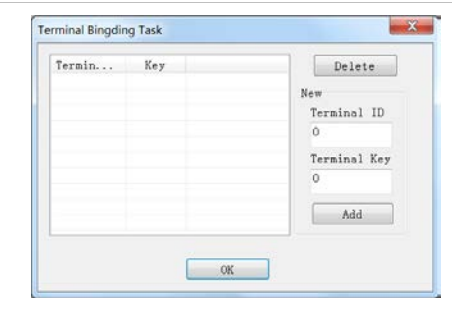

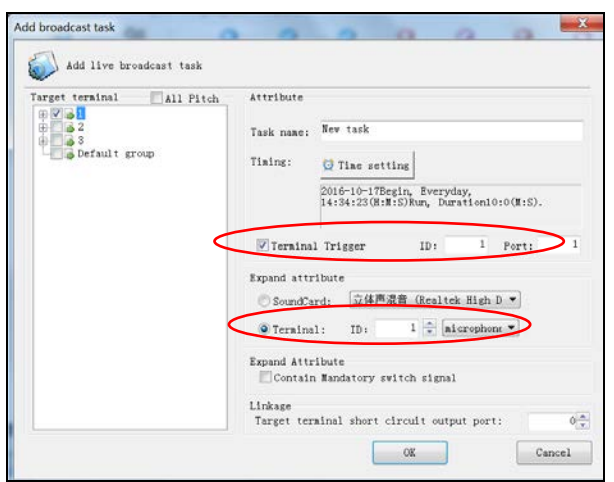

### *Chapter 3: Server Software Operation Description 3.12 Live Broadcasting*

#### <span id="page-29-0"></span>**3.12 Live broadcasting**

- Through the sound card real-time collect voice to broadcasting, due to the sound card to realize the analog audio switch from analog to digital audio, the sound source is wide, it`s including computer playing voice and external microphone, tape, CD player.
- The system support 5pcs sound card, and this 5 sound card can choose the different target terminal to make the live broadcast at the same time.

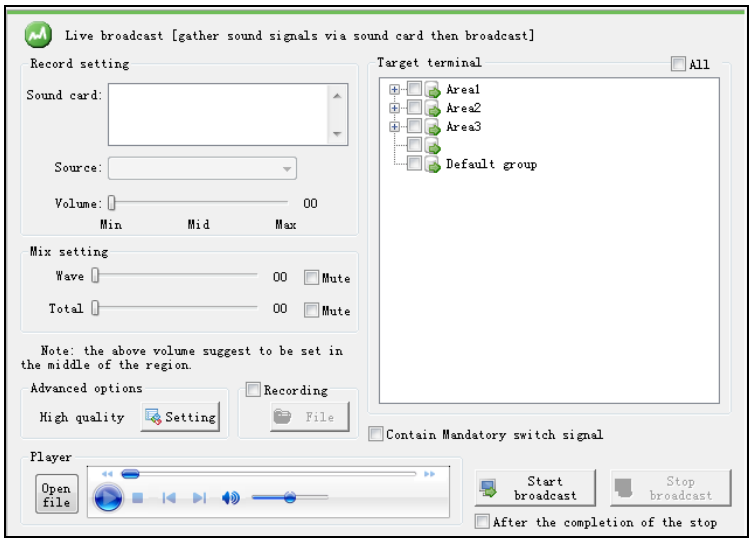

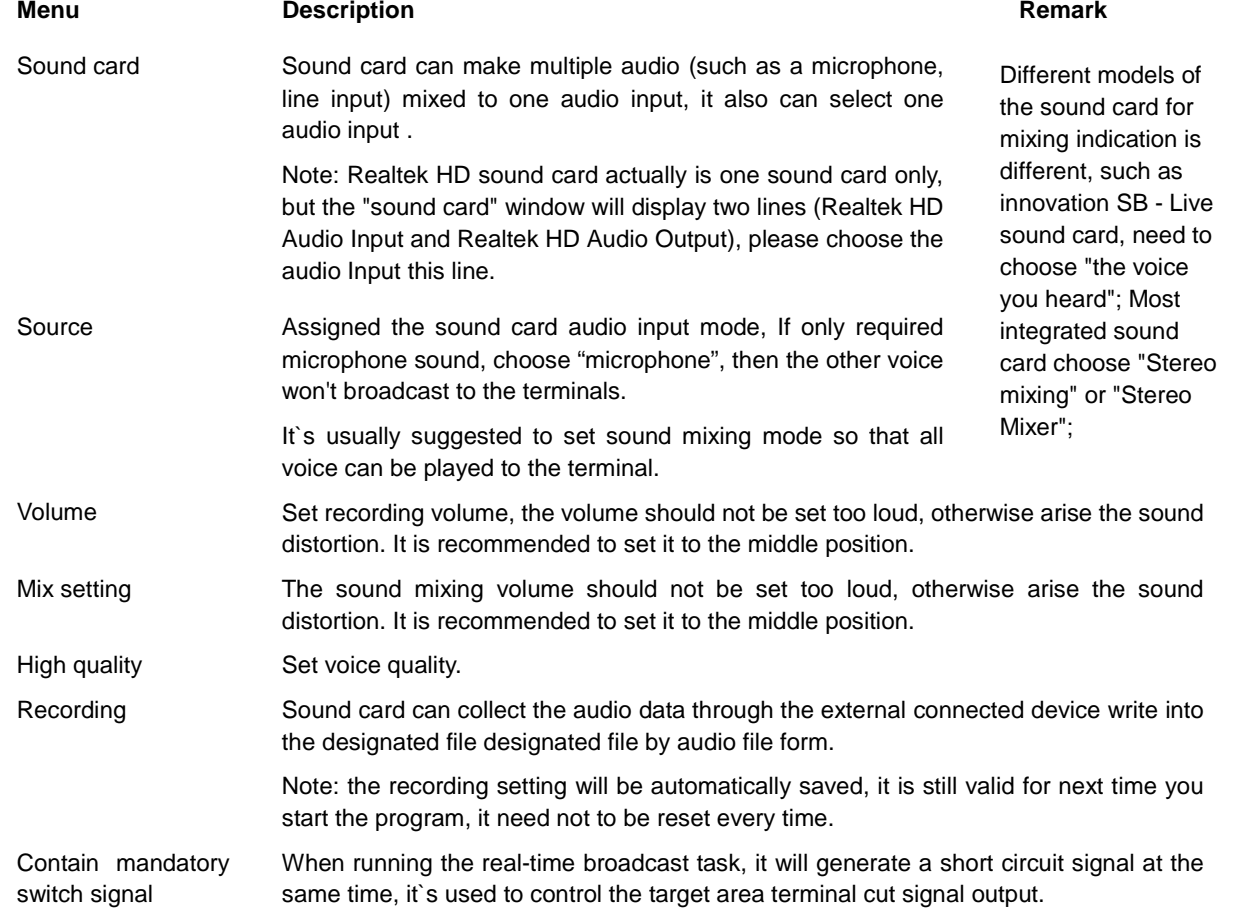

### *Chapter 3: Server Software Operation Description 3.12 Live Broadcasting*

#### **Operating step**:

- **1** Appointed sound card.
- **2** Appointed recording source.
- **3** Set recording volume.
- **4** Set sound mixing volume.
- **5** Set sound quality.
- **6** Appointed broadcast target terminal, it can zone selection from the catalogue, and also can single selection or select all zones.
- **7** Press 【start broadcast】to make real-time broadcasting of sound card audio data to specified terminal .
- **8** After finish, press 【stop broadcast】, If you select " auto-stop broadcasting after the playing completed", the software will automatically stop broadcast.

**Note: win7 system "stereo mixing" sound card is hidden by default, if you need to enable "stereo mixing", please follow below steps:**

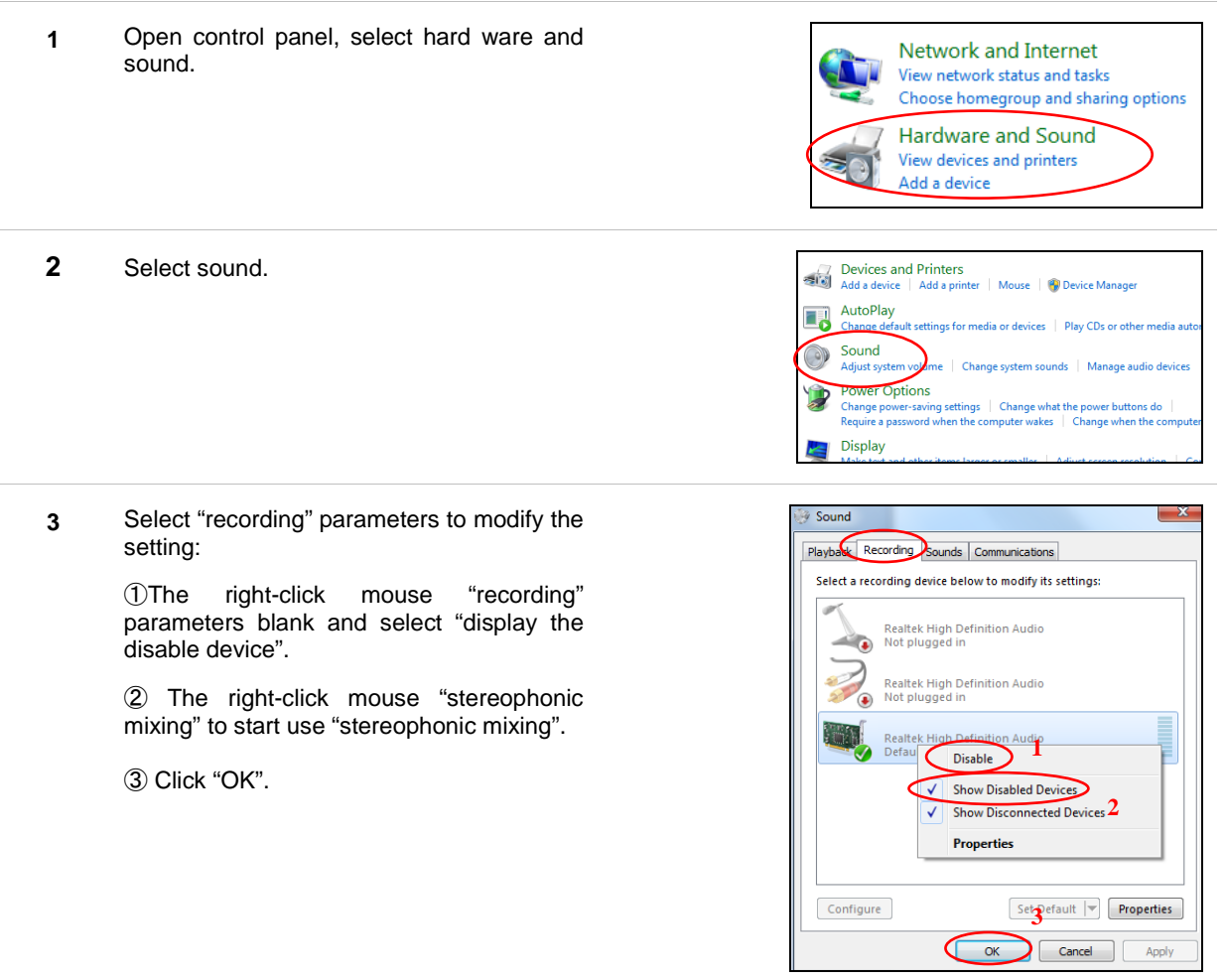

### *Chapter 3: Server Software Operation Description 3.13 Running state*

#### <span id="page-31-0"></span>**3.13 Running state**

In 【running state】page, it can display the current intercom terminal status, such as: login status, the currently executing task...etc;

Double click any one line or press【volume】button, pop up volume control dialog box, we can adjust the corresponding terminal volume as following picture.

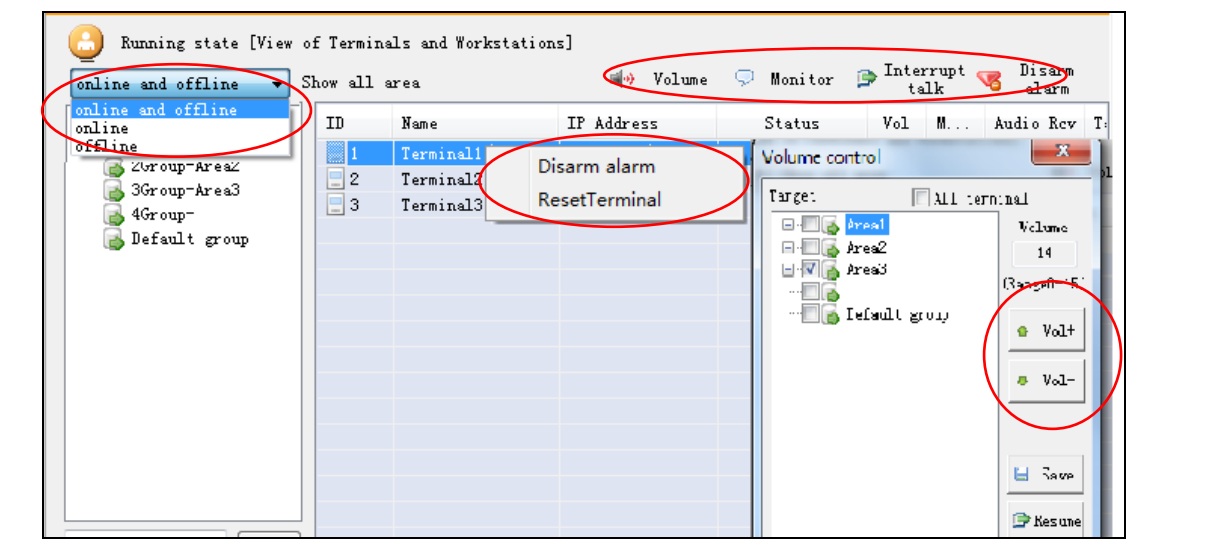

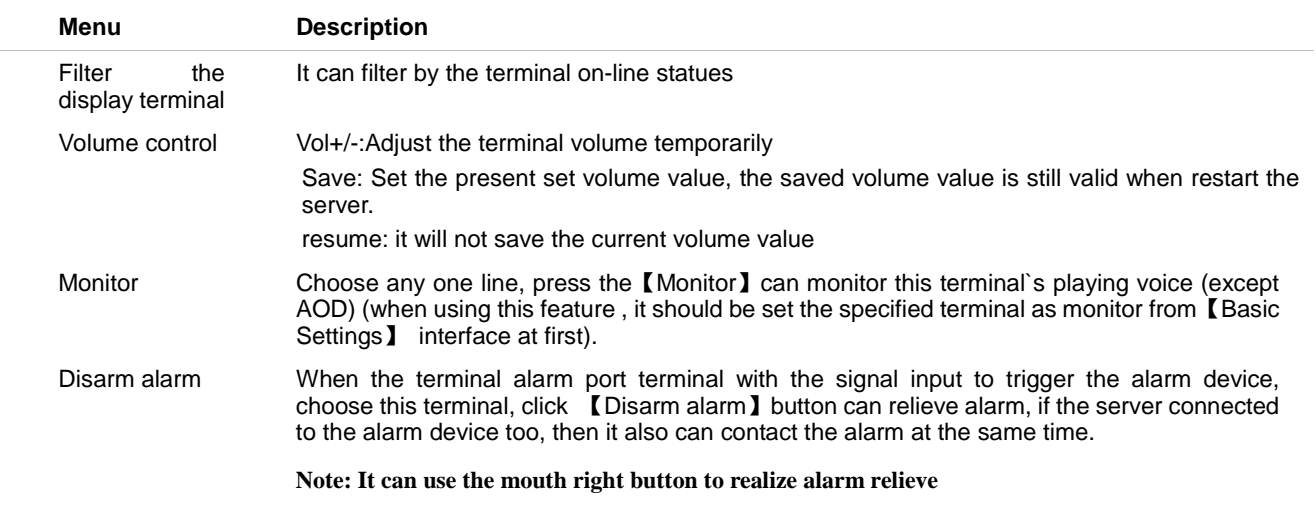

**Note: The**【**Running state**】 **interface will display the logged workstation information, e.g.: account**、**category and so on.**

### *Chapter 3: Server Software Operation Description 3.14 Setting (It is used for debugging personnel reference only)*

#### <span id="page-32-0"></span>**3.14 Setting (It is used for debugging personnel reference only)**

#### **Terminal IP address setting**

Select "terminal IP setting" from server "setting" menu, enter server password, it can adjust the terminal IP address setting tool.

#### **Advanced Setting**

Select "advanced setting" from server "setting" menu, enter server password (default is 123456), it can adjust the advanced setting tool.

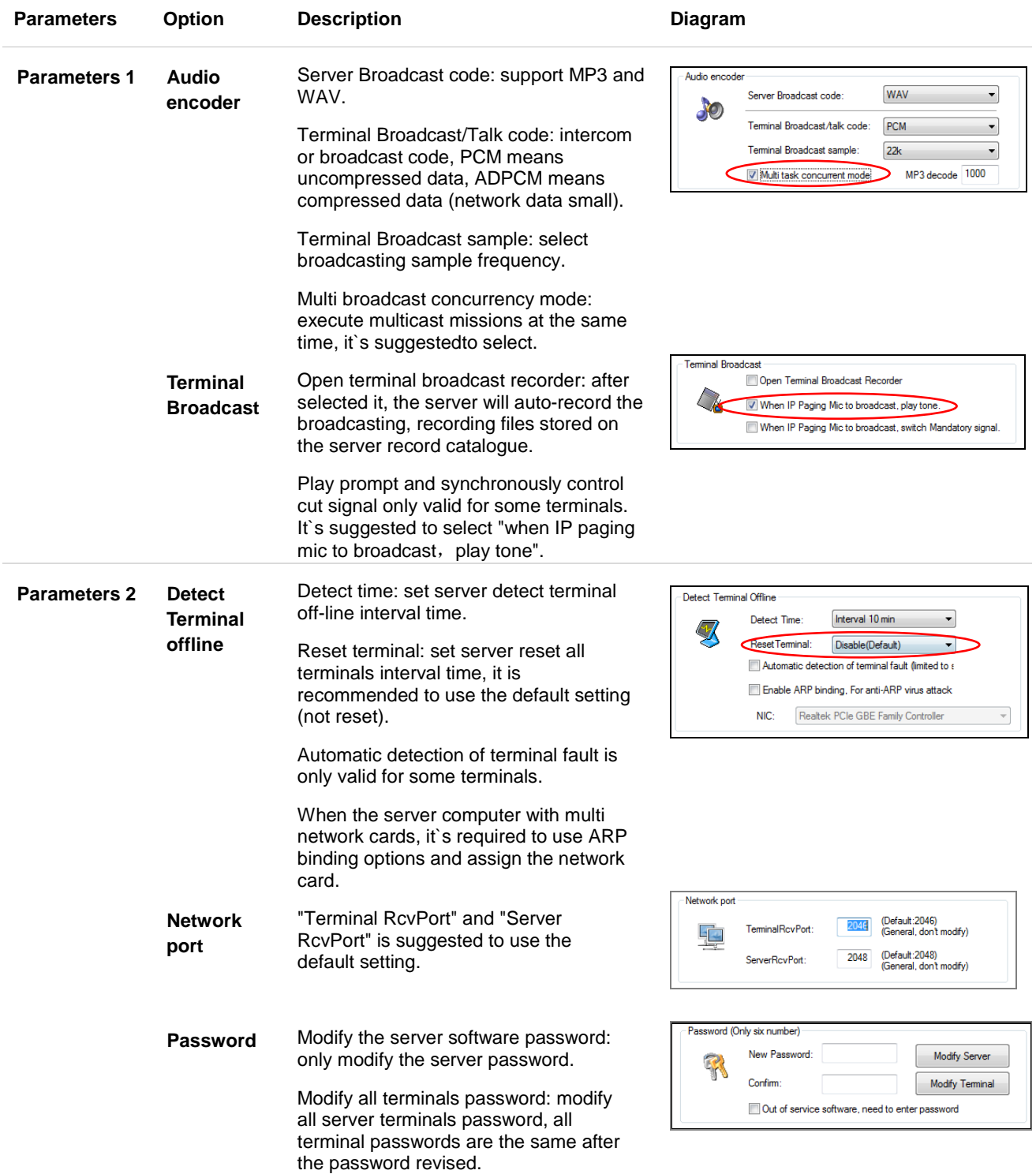

### *Chapter 3: Server Software Operation Description*

*3.14 Setting (It is used for debugging personnel reference only)*

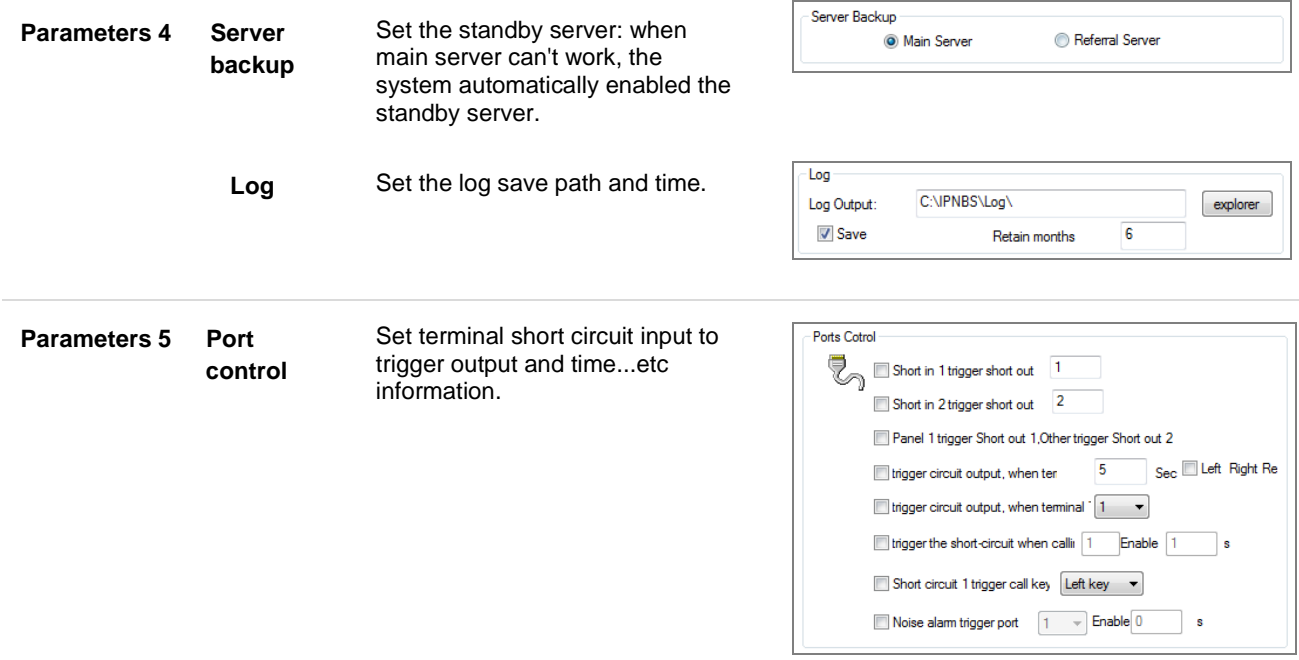

*Chapter 4*

*Workstation Software Operation Description*

### *Chapter 4: Workstation Software Operation Description 4.1 Basic Introduction*

#### <span id="page-35-1"></span><span id="page-35-0"></span>**4.1 Basic introduction**

Workstation software using IP network (LAN, WAN) remote login to the server to realize the remote management. It`s mainly check the terminal running status and complete audio broadcast at real-time, program resources management and timing program edit and playing functions, it can be used in the following situations:

 Leader is speaking to the terminal through the LAN or Internet. Make the Mic analog audio signal access to workstation sound card to real-time collect and compress to make live broadcasting to the digital broadcasting terminal.

 The software receive online radio program, making the real-time broadcasting to the digital broadcasting terminal and making every digital broadcasting terminal could hear the online pure language radio program.

 The teacher play timing program before class. Instructor can pre-establish each class timing playing contents through the network. It can arrange the timing listening textbook contents in the morning and evening, it also can arrange to listen the similar class level or higher scene contents. Each class have their own personalized timing broadcast content.

Workstation`s【running status】can remote view the server terminal`s relevant information, such as: login

status, the currently executing task.

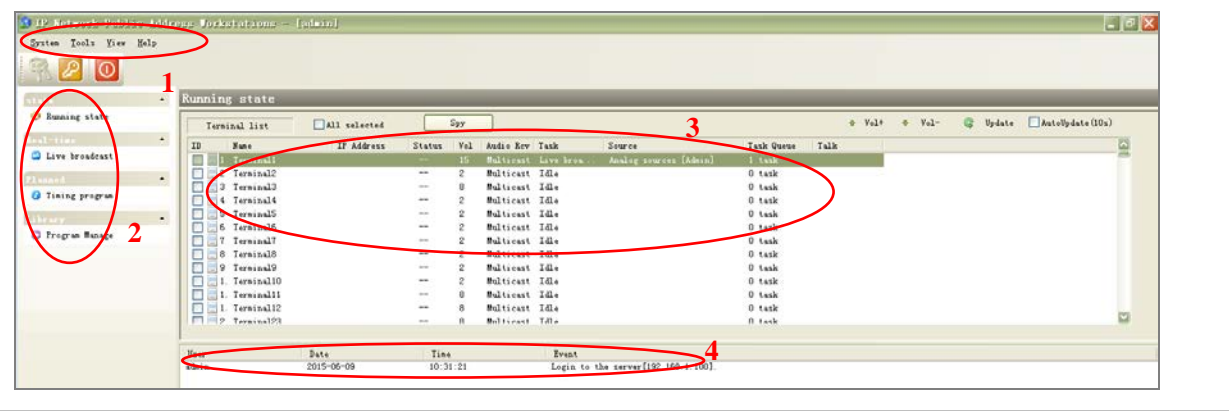

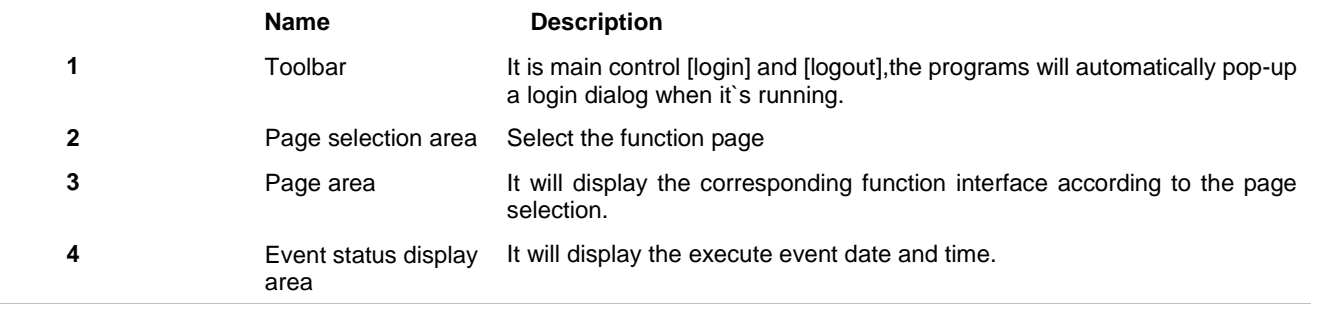

### *Chapter 4: Workstation Software Operation Description 4.2 Software Configuration*

### <span id="page-36-0"></span>**4.2 Software configuration**

Workstation software configuration is simple, it only requires to fill in the server IP address.

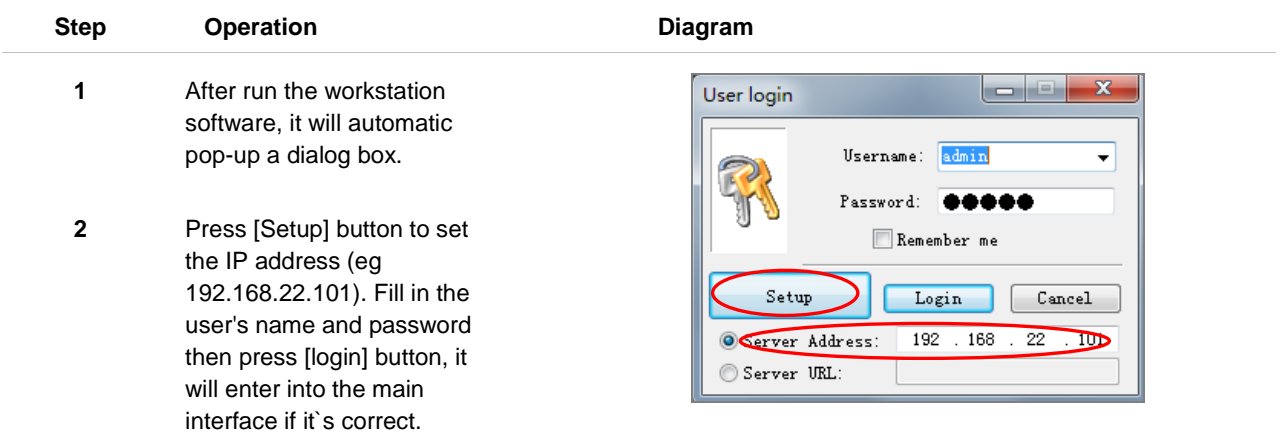

**Note: The workstation`s user name, password and the permission all is managed by server.**

### *Chapter 4: Workstation Software Operation Description 4.3 Running Status*

### <span id="page-37-0"></span>**4.3 Running status**

Similar to the server software 【running state】function, it can display the current all terminal status, such as login status, the currently executing task...etc, it also can modify the terminal volume according to the request, pressing [volume + /- 】can complete the volume modify.

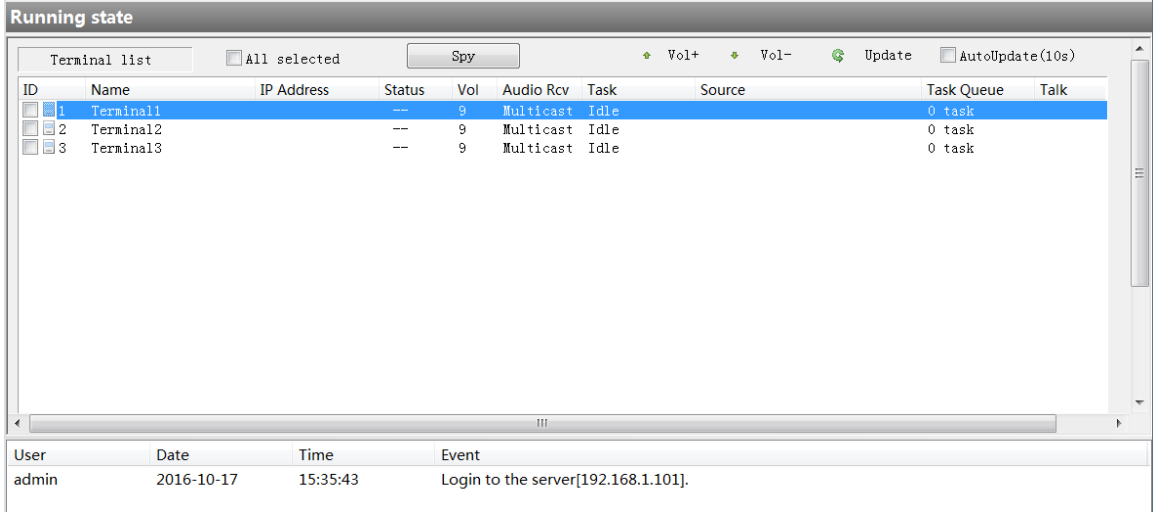

### *Chapter 4: Workstation Software Operation Description 4.4 Live Broadcast*

#### <span id="page-38-0"></span>**4.4 Live broadcast**

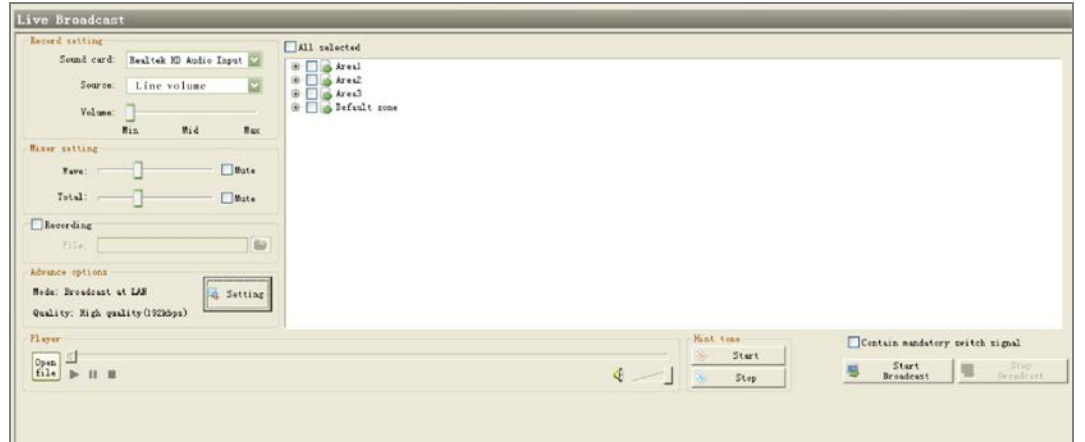

The operation steps is same as the server live broadcasting, please refer to relative operation.

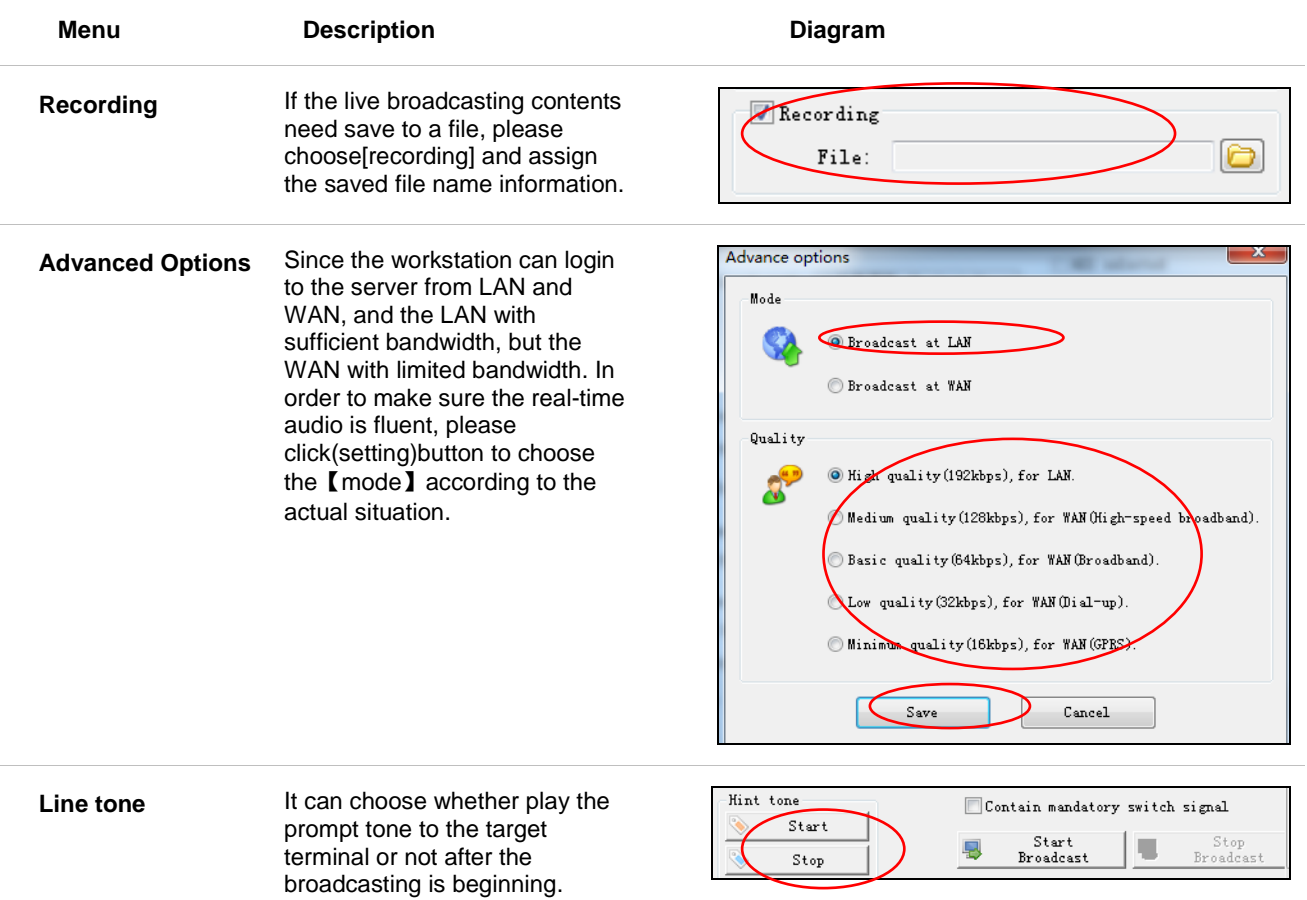

#### <span id="page-39-0"></span>**4.5 Timing program**

Timing program is to play the assigned multiple audio files at assigned time in turn. It`s not require any human intervention after set finished.

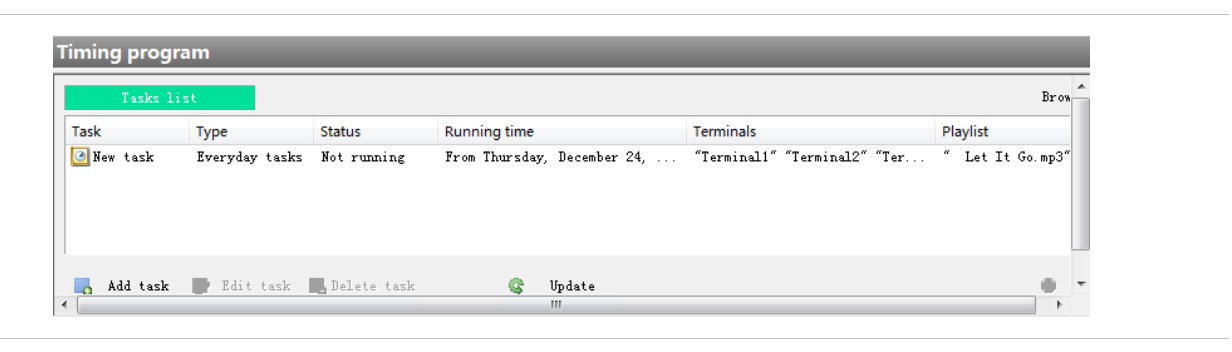

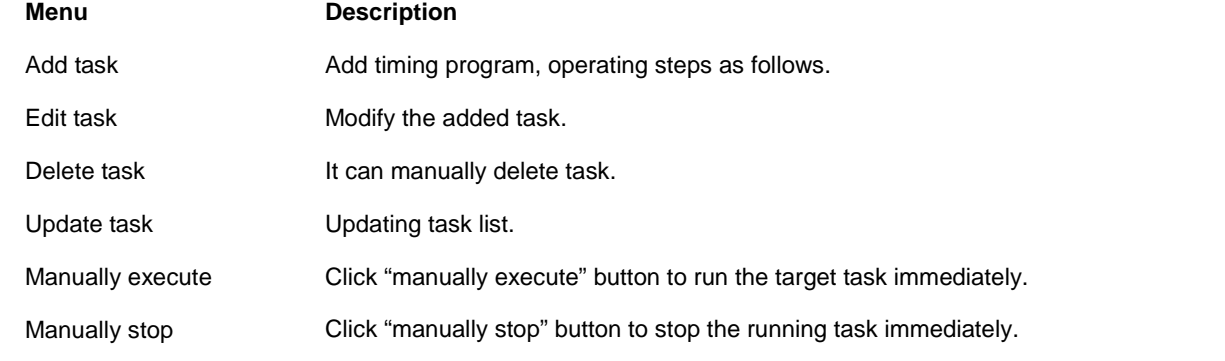

#### **Operation steps**

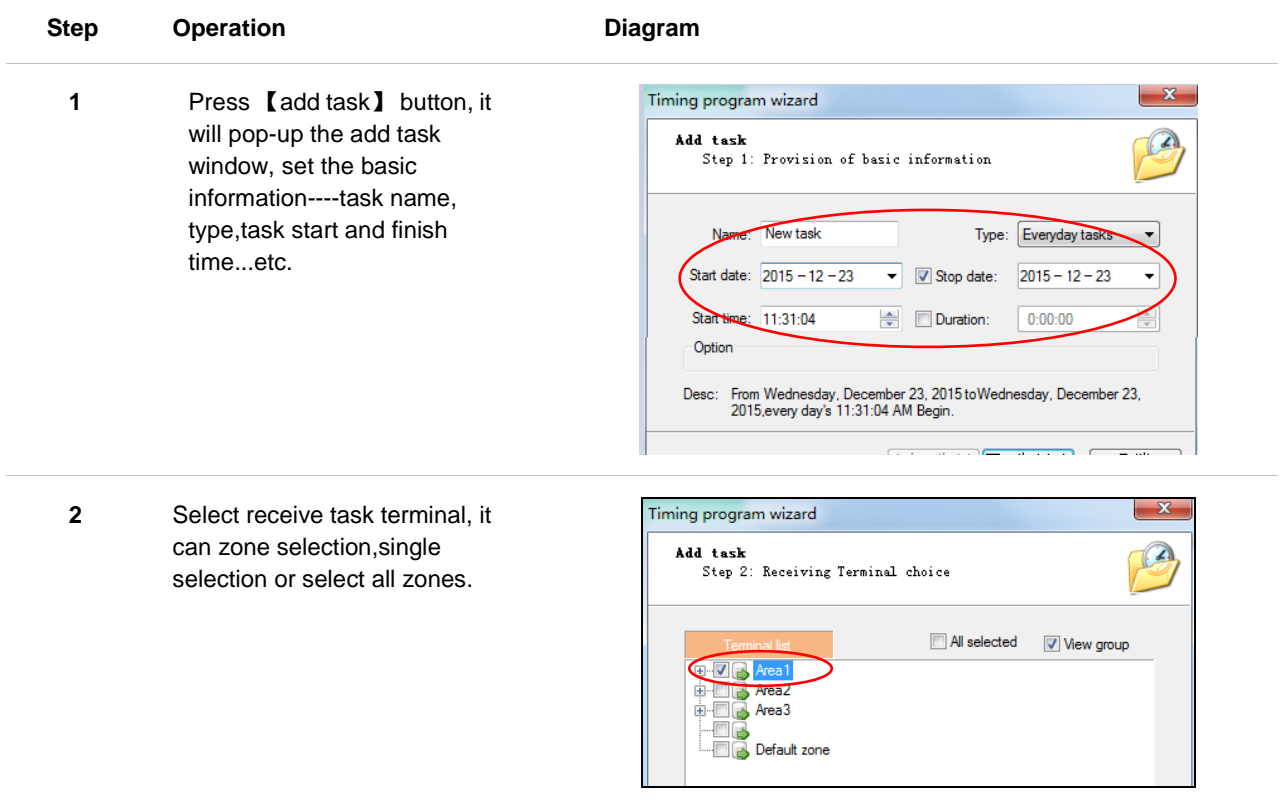

### *Chapter 4: Workstation software operation description 4.5 Timing program*

Click on the "folder" icon, it will **3** pop-up the follow dialog box,  $\boxed{23}$ Timing program wizard Press shift or Ctrl button can add multi-program files at the same Add task **Trash**<br>Step 3: Editor Playlists time(Note: It can`t add mp3 and WAV this two format file at the Select files  $|2|$ same time). Note: this program library file is Location: Library ◎ 步 冊 ¥ added from the server software Length Ovner None  ${\tt Type}$ 【program management】, please refer to the server A hello mpc File  $00:03:47$ Admin  $\frac{a}{2}$ hi. mp3  $\verb|File|$  $00:03:47$ Admin "program management" for the  $yoump3$ File  $00:03:47$ Admin detailed methods , it also can upload from workstation 【program management】.  $Fig. 1e$ Let It Go.mp3 - 0  $Qpen$ Click [OK] after the file is **Type** Audio files (\*. wav, \*. mp3, \*. wma)  $\rightarrow$  $Cancel$ selected, the selected files will be displayed in the program list, it can change the play sequence according to the direction up and down key. Finally press **【OK】button**, this task will be added to the

Press 【update task】 button will synchronously update to the server software【timing program (workstation)】 page, the task will run automatically at the assigned time.

【timing program】page

immediately.

### *Chapter 4: Workstation Software Operation Description 4.6 Program Management*

### <span id="page-41-0"></span>**4.6 Program management**

The Program Management of workstation is equal to remotely operate the server program library, it also can create the new folder for program library, add file, rename and delete the audio files. Choose the left side 【program management】interface as the below picture.

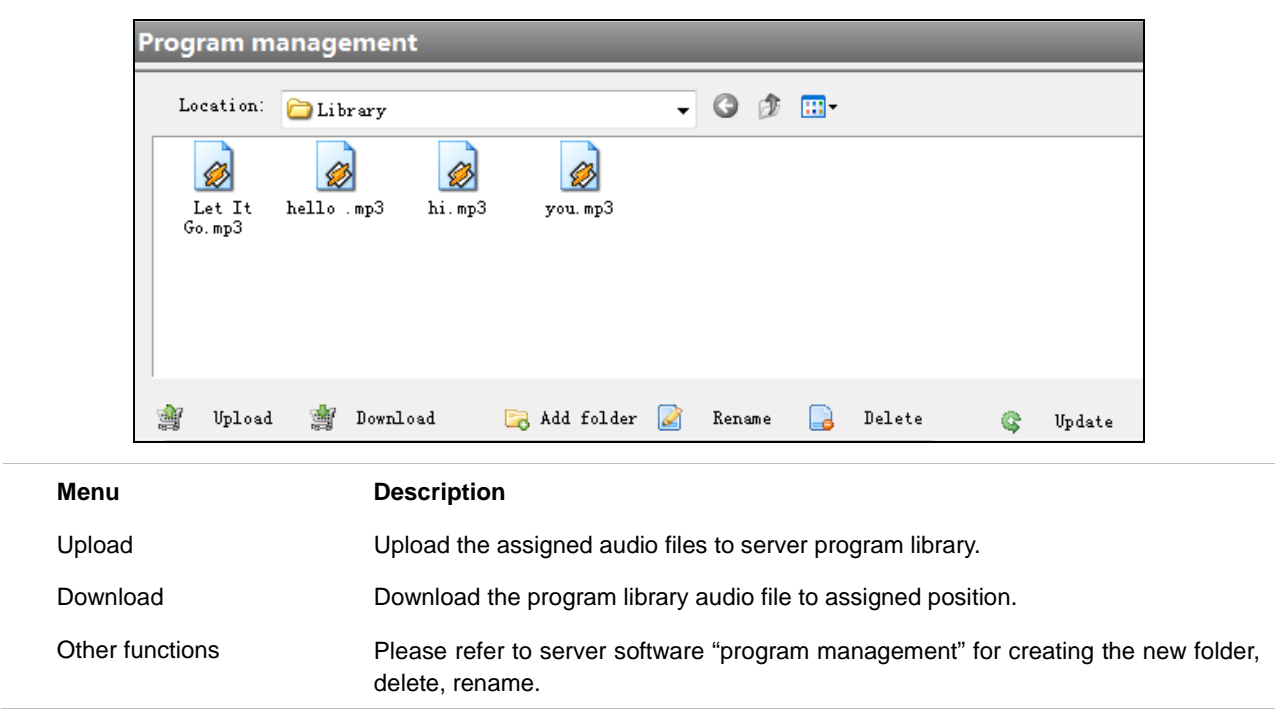

## *Chapter 5*

## *IPNBS MP3 Tools*

#### <span id="page-43-1"></span><span id="page-43-0"></span>**5.1 Run MP3 Programming Tools**

Run MP3 Programming Tools

Select " IP network PA/broadcast system" program from the start menu, select 【IPNBS MP3 Tools】 from the submenu, it will pop-up the main interface.

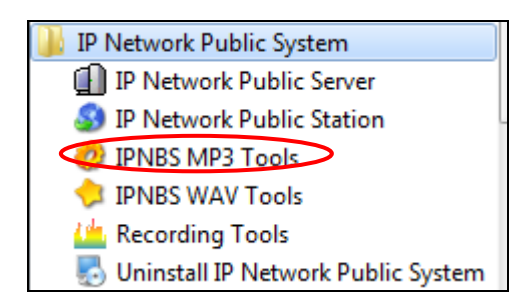

**Remark: Other tools such as electronic map tool, intercom recording tool operation method is similar to the above steps**

## *Chapter 5*:*IPNBS MP3 Tools*

*5.2 Format Conversion*

#### <span id="page-44-0"></span>**5.2 Format Conversion**

To convert WAV format and any MP3 files to standard 128kbps MP3 files.

#### **1. Select the target file:**

Click 【add】 button to choose the required convert files, click "OK" to confirm, the target file detailed information will be displayed in the file list;

#### **2. Assign the save path:**

Click 【save folder】 and "browse" button to assign the save catalogue. The converted file and the original file are saved in the same directory, it can use【if the target file exit】 this option to make the corresponding choice;

#### **3. Convert the file:**

Click 【start】 button, the system will start convert files automatically, it will display the conversion progress from 【schedule】.

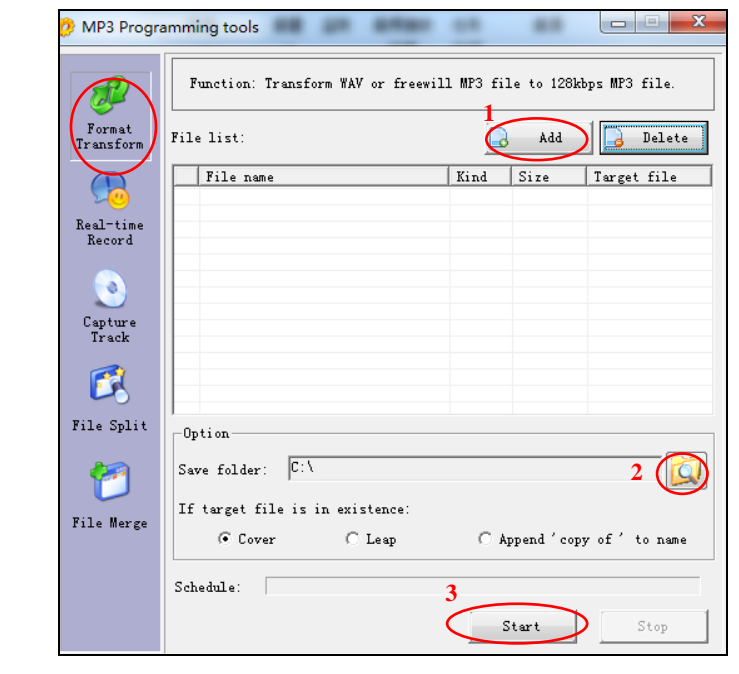

### *Chapter 5*:*IPNBS MP3 Tools 5.3 Real-time Record*

#### <span id="page-45-0"></span>**5.3 Real-time Record**

To convert analog program source (e g: cassette) to MP3 file. **General recording steps**:

#### **Step Operation Diagram 1** Select recording file save  $\overline{\phantom{a}}$ MP3 Programming tools path: d Function: gather sound signals then compress it into mp3 Click【save file】 and browse 1 -<br>Record Format<br>Transform button, assign the file save Save file: C:\Record.mp3 path and named for it. **Devic** Realtek High Def v  $1<sub>ow</sub>$ high  $\sum$ eal-ti<br>Record Source Select【source】as Stereo Mix Use Cime-limited record 2 **2** ö or stereo mixing, adjust the  $\boxed{0:00:00 \left[\frac{1}{\sqrt{2}}\right]}$  (automatically stop when time is over) Specify )<br>Track suitable volume.  $\Box$  Segment file automatically B  $\overline{C}$  Split by the  $\overline{0}$ minute create a new file. File Split  $\overline{O}$  Split by the  $\overline{0}$  $_{\rm MR}$ **3** Press 【record】button to start create a new file 3 recording, the software will **Part**  $\boxed{00:00:00}$ Stor **Record** Record ceate a MP3 file in the File Merge specified directory. -<br>play recorded sound  $\rho$  Open  $\rho$  $\overline{ }$  $\bar{\Pi}$ i.  $00:00:00/00:00:00$ If you enable the file splitting (advanced options), it will auto-produce multiple MP3 files.

#### **Advanced recording steps**:

#### **Time-limited recording**

Select **[Use time-limited record]** and set time (for example: set 30 minutes, when the recording time up to 30 minutes, the recording will automatically stop)

#### **File splitting**

Select 【Segment file automatically】and set the minutes (for example: set 10 minutes, when the recording time up to 10 minutes ,it will create a new MP3 file) or file size (for example: set 5 MB, when the recording file up to 5 MB, it will create a new MP3 files).

#### **play recorder sound:**

Press **[open]** button to select the recording file, it will play.

### *Chapter 5*:*IPNBS MP3 Tools 5.4 Capture Track*

### <span id="page-46-0"></span>**5.4 Capture Track**

Convert the CD audio file to WAV format

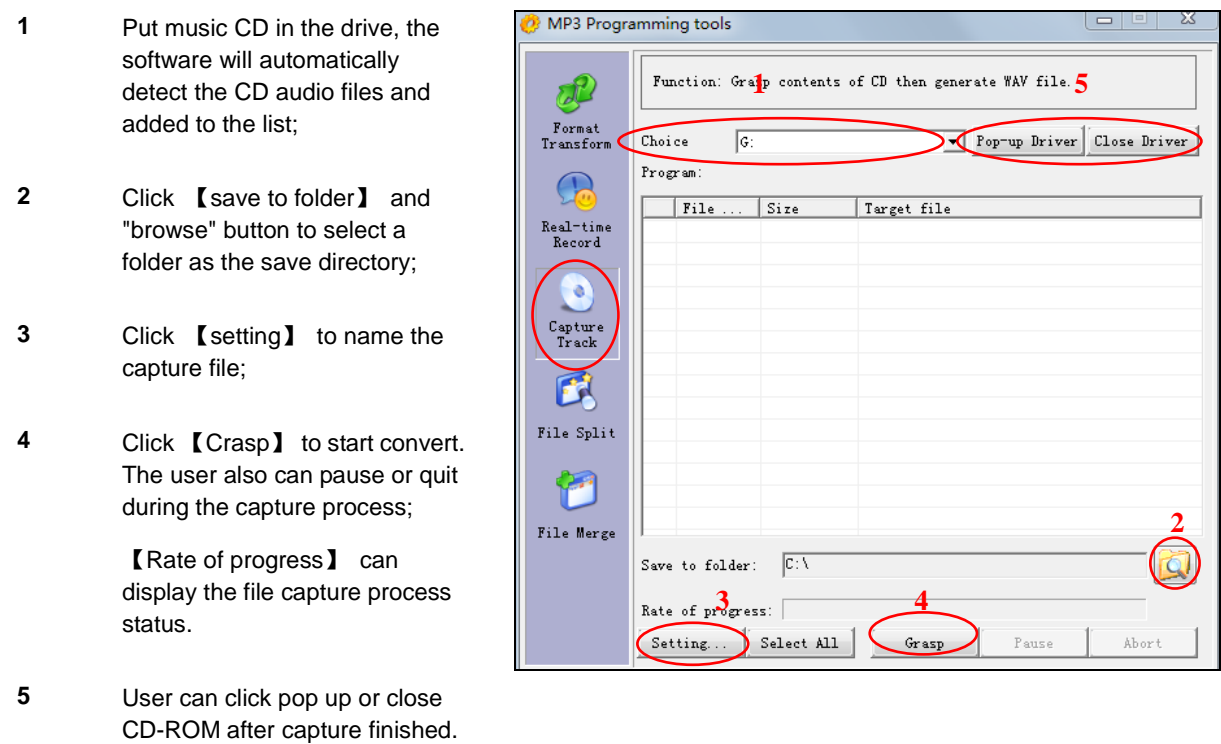

### *Chapter 5*:*IPNBS MP3 Tools 5.5 File Merge*

### <span id="page-47-0"></span>**5.5 File Merge**

Function: It can combine the multiple MP3 files which with the same sampling frequency and bit rate into a si ngle file.

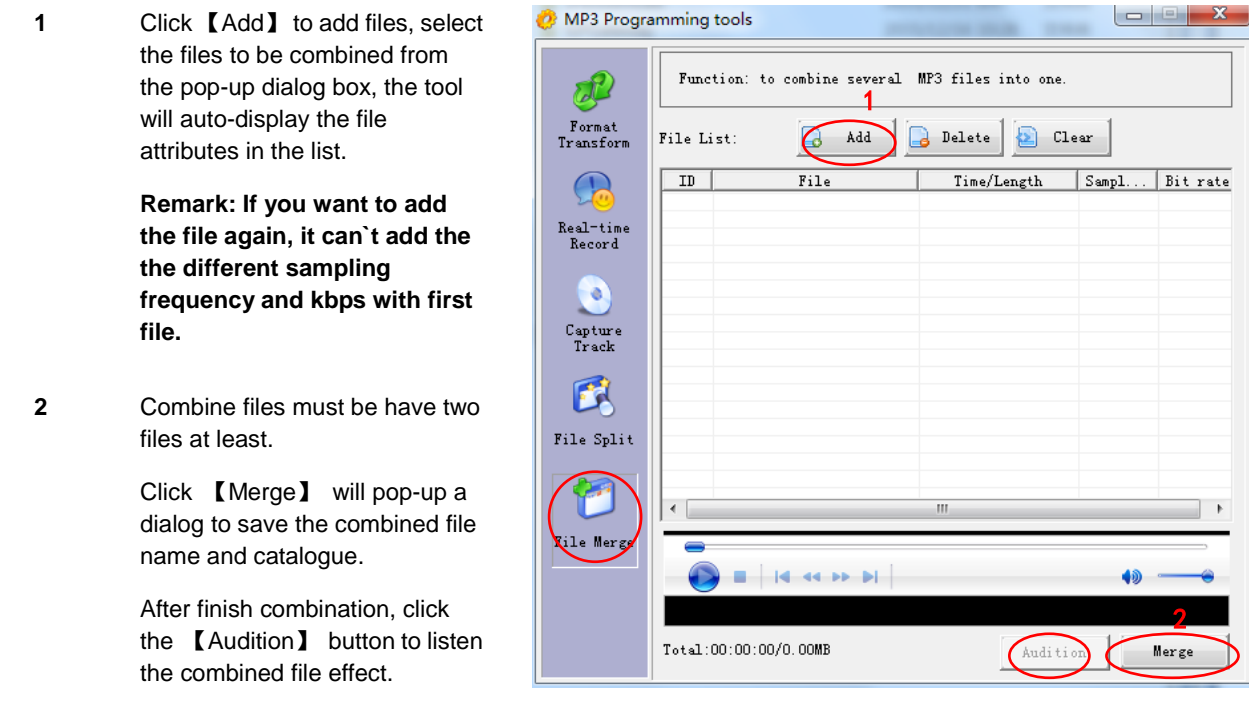

### *Chapter 5*:*IPNBS MP3 Tools 5.6 File Split*

#### <span id="page-48-0"></span>**5.6 File Split**

Function: To split the MP3 files according to the time length.

- **<sup>1</sup>** Select target file, click 【File name】and "browse" button to open the MP3 files, it will automatically play.
- **2** Split file

2.1 Adding sub-section: click on "adding starting point" will make the current MP3 files playing time added to the starting point list.

2.2 Click on "adding end point" will make the current MP3 files playing time added to the end point list, the system will pause playing and calculate the playing length automatically.

Note: If the user forget to add some one subsection to the end point, the system default for the finish time.

Click【 Edit subsection 】 can reset the starting point, end point and rename the subsection.

**<sup>3</sup>** Specify the file save path:

Click 【Setting】 button, click from pop up dialog box and select the splited files save catalogue.

**<sup>4</sup>** Split file: click 【Split】 it will auto-split files according to the list. User can have a listening test for some section before splitting.

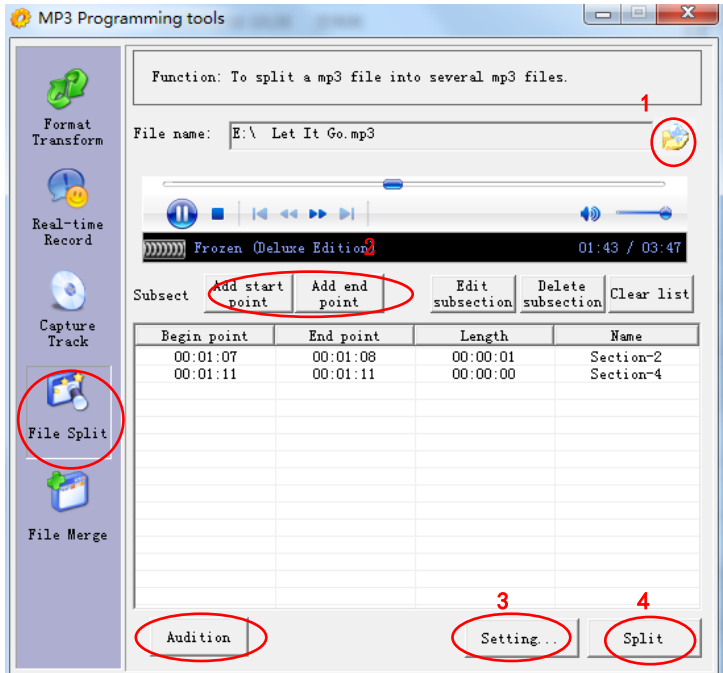

# *Chapter 6*

## *IPNBS WAV Tools*

### *Chapter 6: IPNBS WAV Tools 6.1 IPNBS WAV Tools*

#### <span id="page-50-1"></span><span id="page-50-0"></span>**IPNBS WAV tools**

"IPNBS WAV tools" `s【Format Transform】, 【Real-time Record】 and【Capture track】's operation method i s same as the"MP3 programming tools".

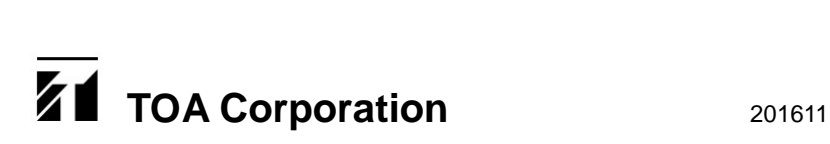